## **Windows server 2008**

Tout d'abord, il vous faut créer une nouvelle machine virtuelle via Virtual Box (Windows Server 2008), Version 32 bits, 4096 Mo, créer un disque virtuel de 32 Go.

Lancez l'installation de Windows :

- Installation minimale (Sans interface graphique)
- Installation Complète (Avec interface graphique) **Prenez celle-ci !!!**

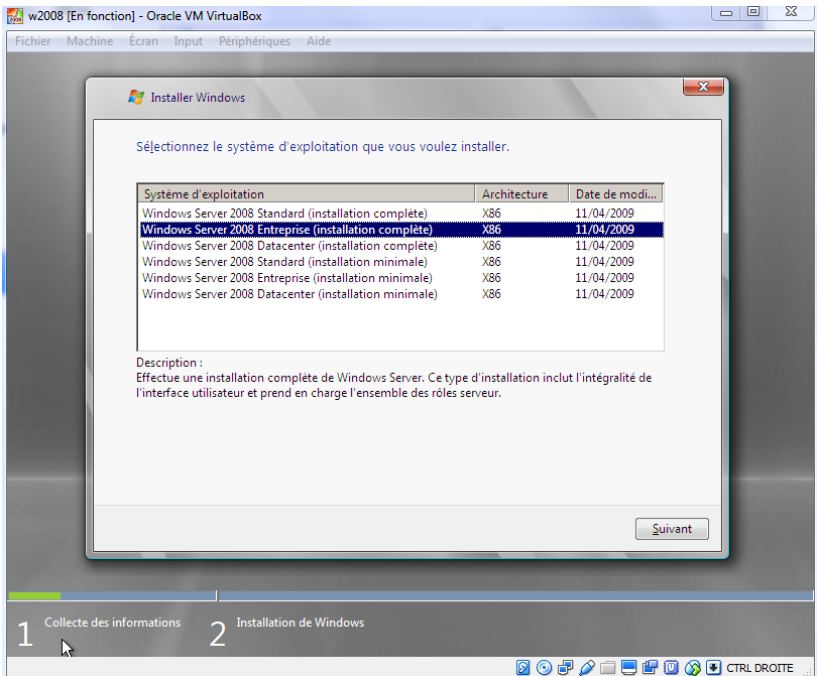

Une fois tout sélectionné, attendez durant l'installation :

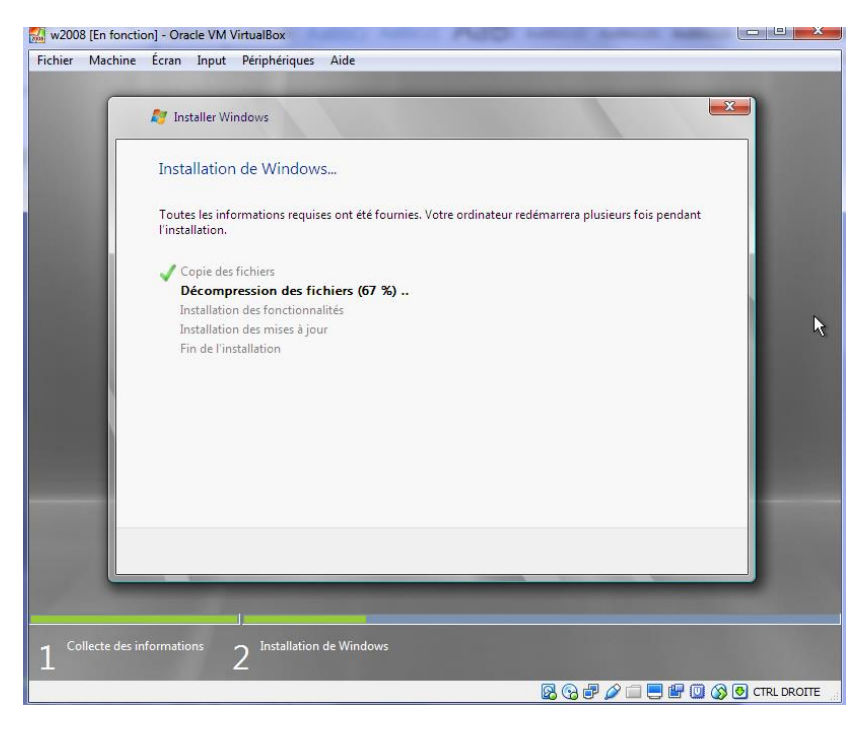

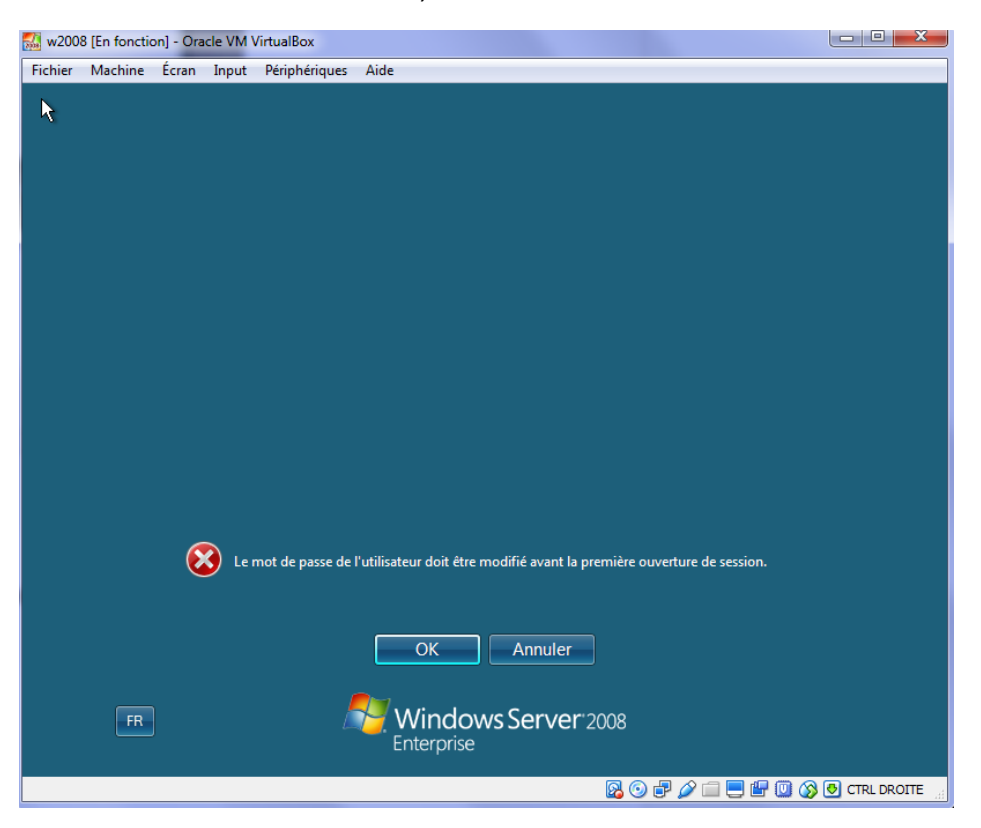

Une fois l'installation terminée, W2008 server vous demande de créer un mot de passe :

Une fois fait, changez le nom de votre ordinateur :

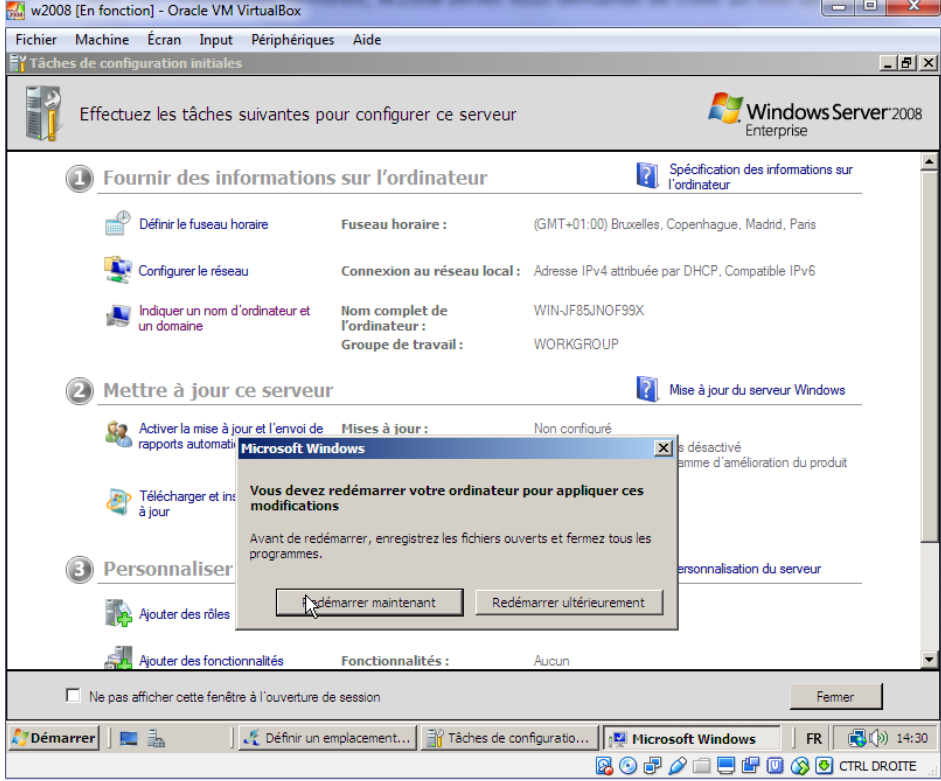

Ensuite, vérifiez votre adresse IpV4 avec la commande Ipconfig :

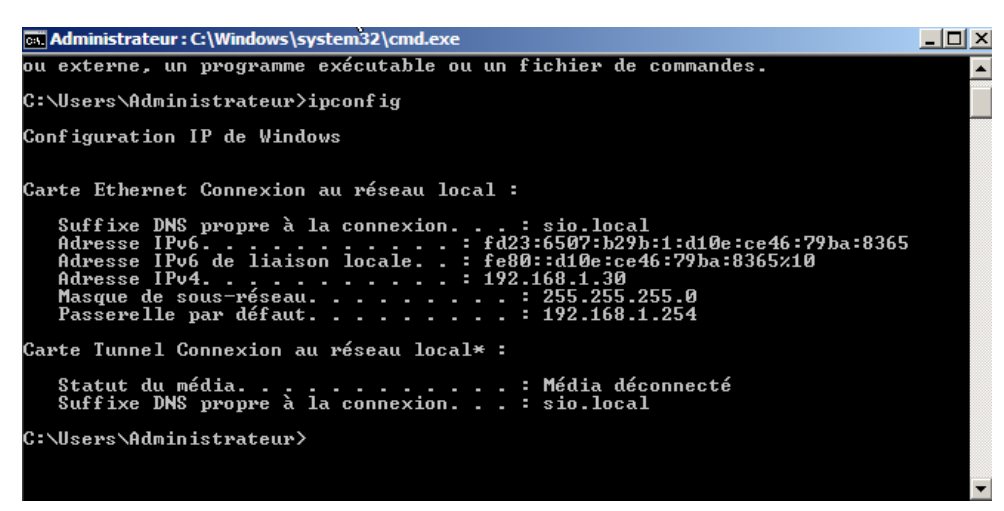

Nous avons l'adresse IP (192.168.1.30)

Afin de configurer une adresse IP fixe :

- Décocher l'ip V6
- Aller dans les propriétés de l'IPv4

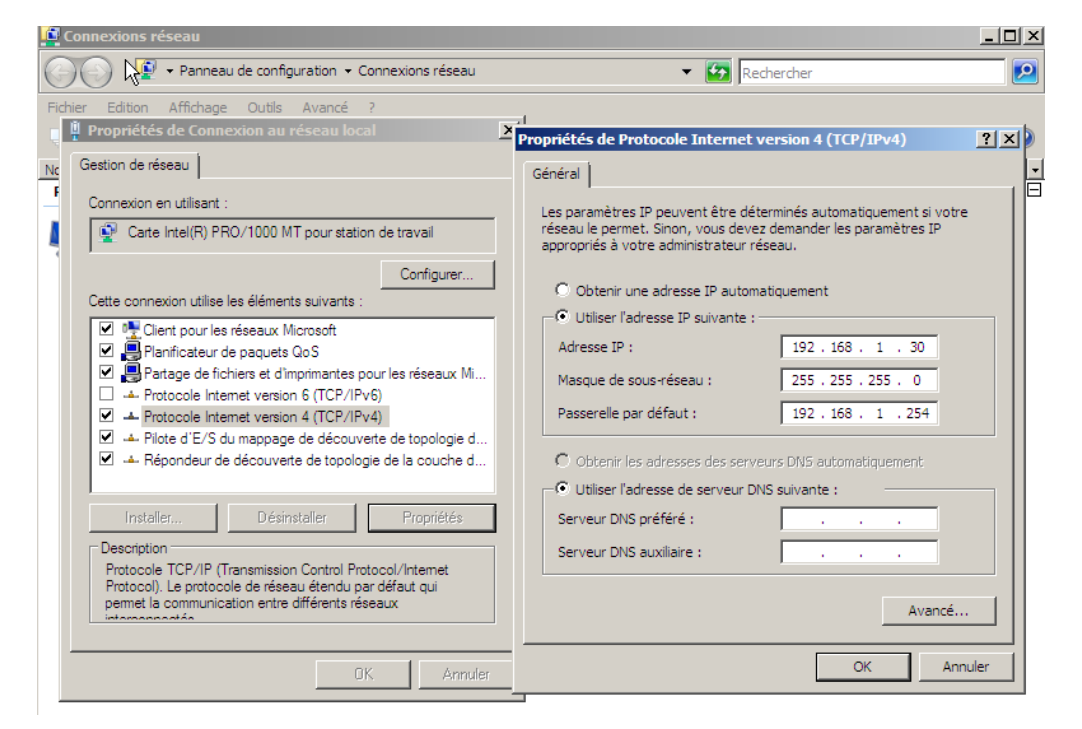

Une fois établie, essayez de Ping via la commande (Ping)

N'oubliez pas que si vous n'arrivez pas à ping une adresse mais que vous arrivez à ping la passerelle, cela signifie que le Pare-feu est activé (Panneau de configuration > Pare-feu > Désactiver)

Essayons de ping la machine du Prof qui à désactivé son Pare-feu :

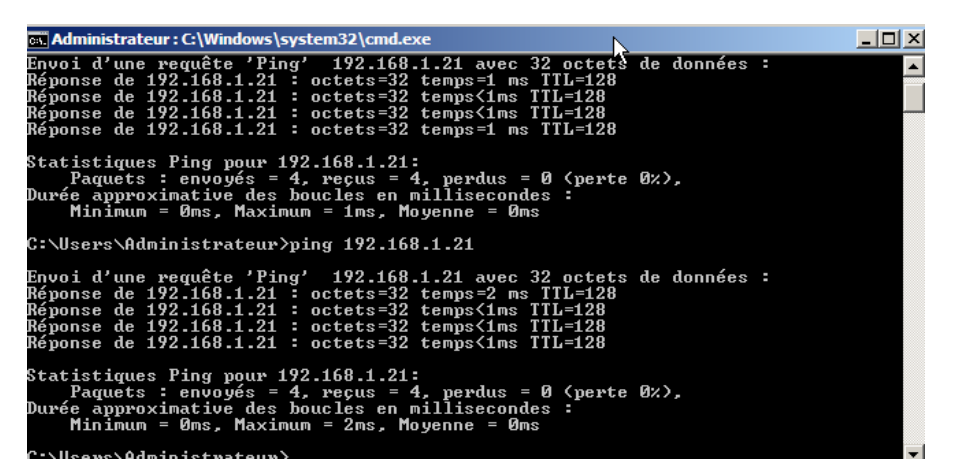

Nous pouvons aussi utiliser notre nom d'ordinateur (W2008-server) afin de ping :

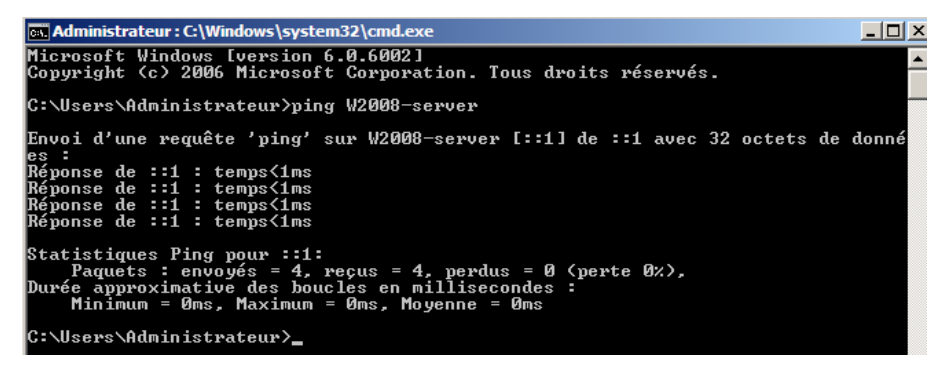

Nous pouvons installer un contrôleur de domaine :

Dans la commande d'exécution tapez (Dcpromo) :

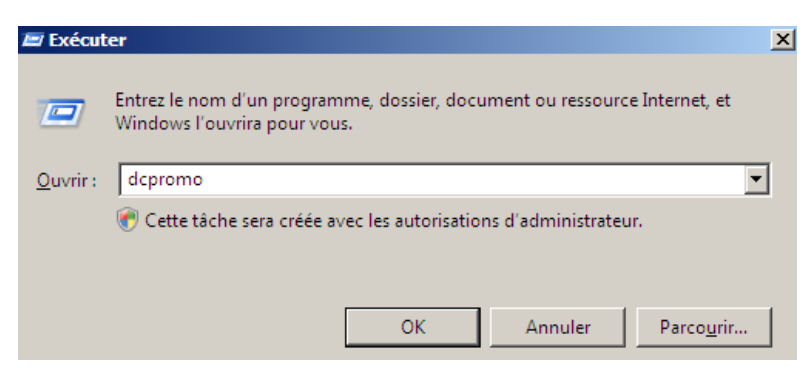

Ensuite, n'oubliez pas de mettre votre carte réseau (l'adresse de loopback) dans le DNS :

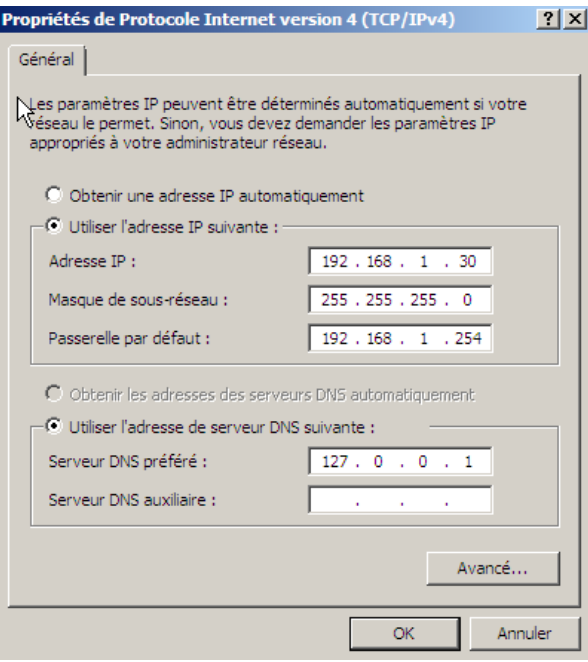

Voici la présentation d'un ou plusieurs domaines :

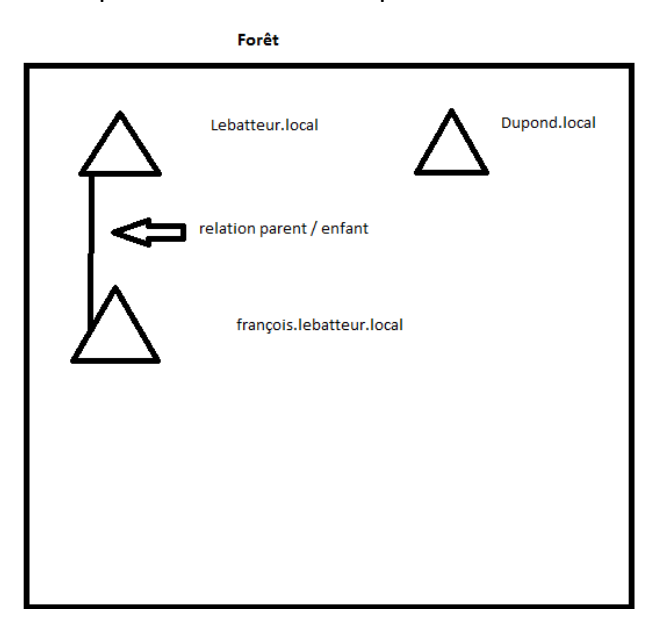

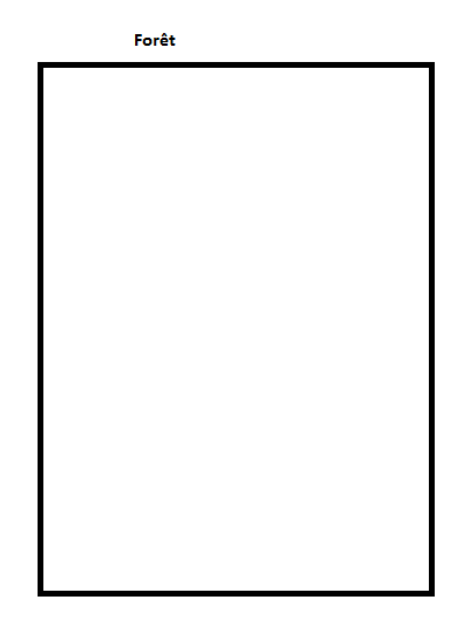

Nous allons maintenant configurer le contrôleur de domaine :

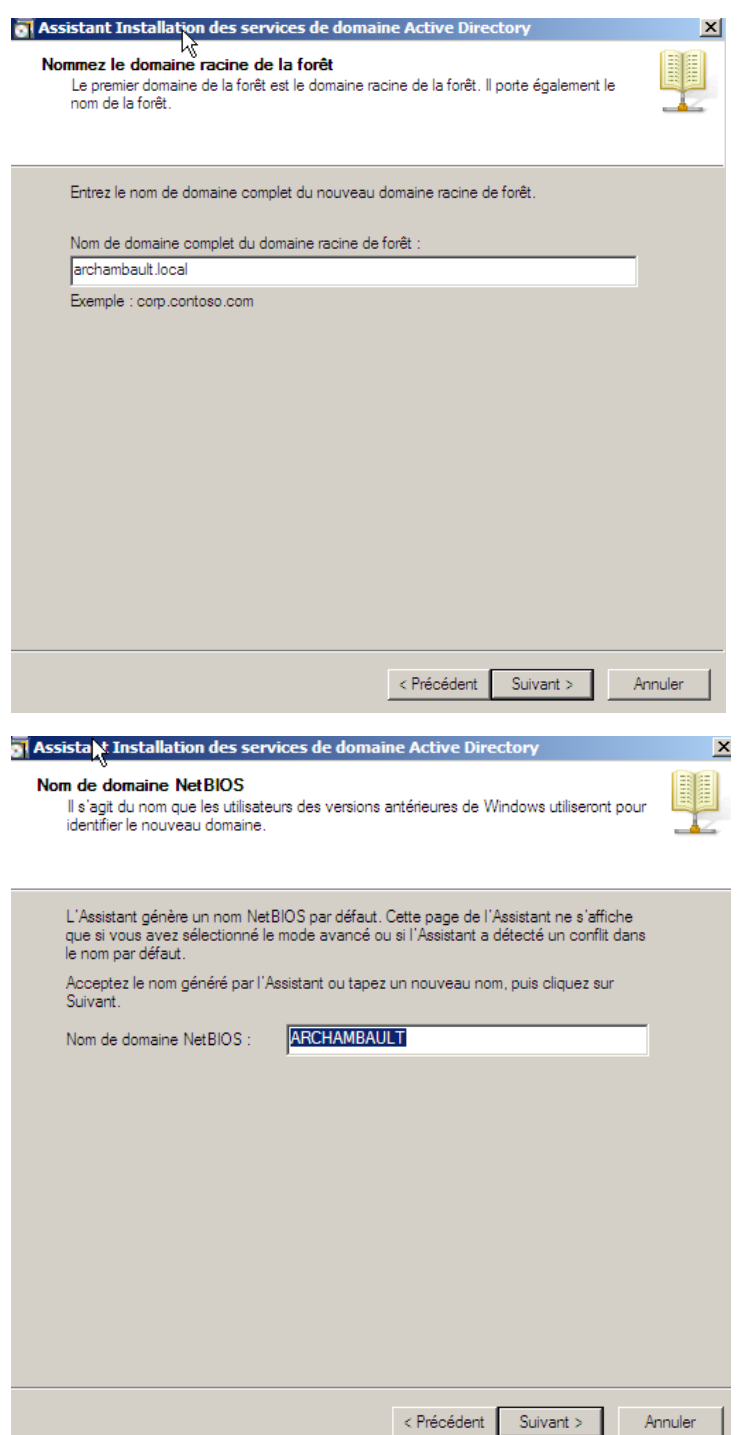

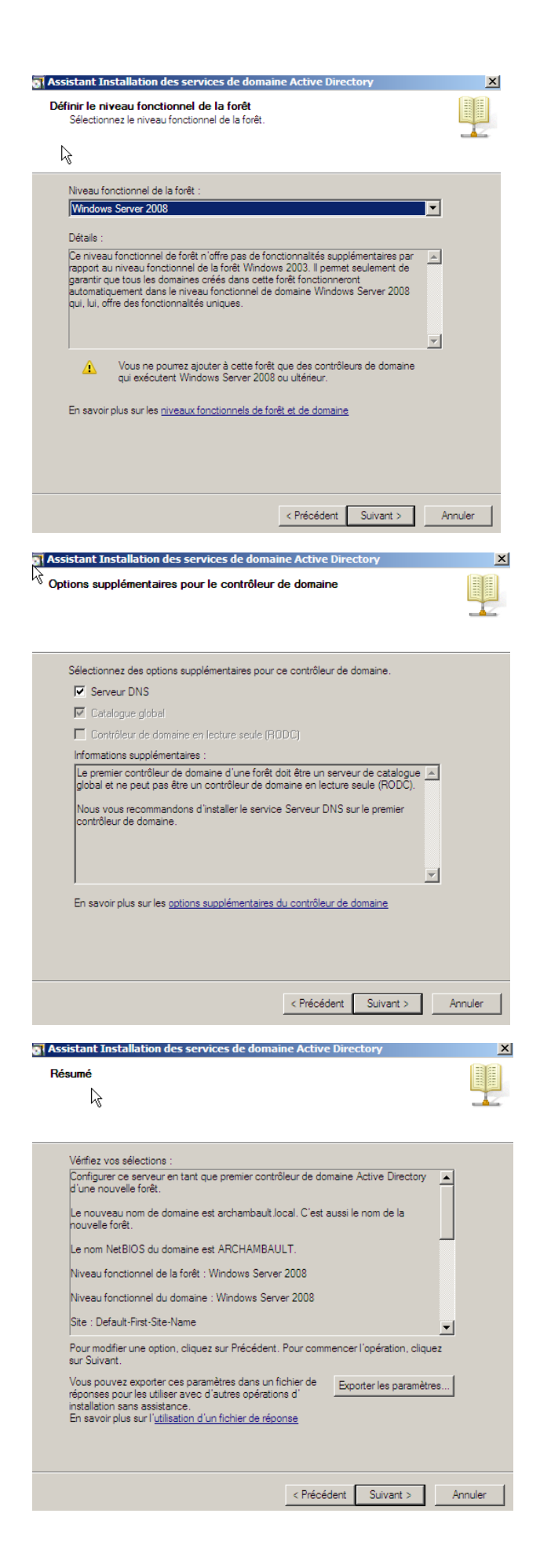

Une fois établi, l'ordinateur va redémarrer.

Nous allons créer des domaines :

Dans démarrage aller dans outils d'administration et sélectionner (Utilisateurs et ordinateurs AD)

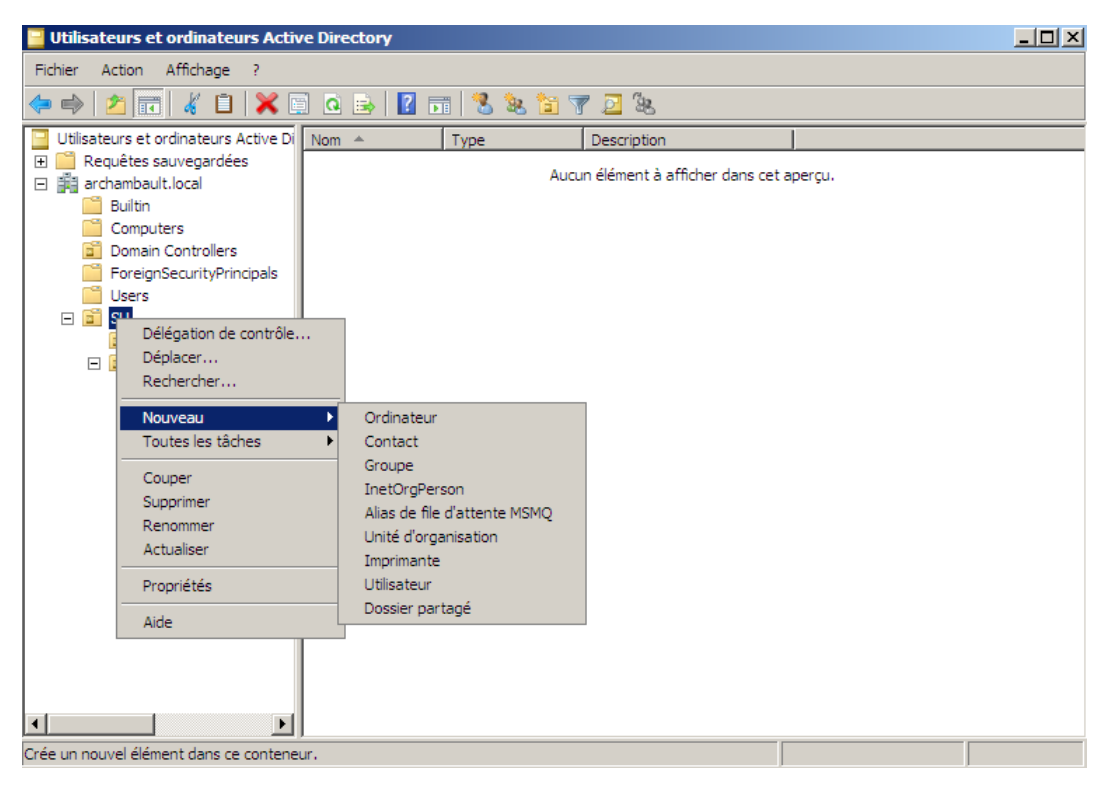

Vous pouvez créer des Unités d'organisations.

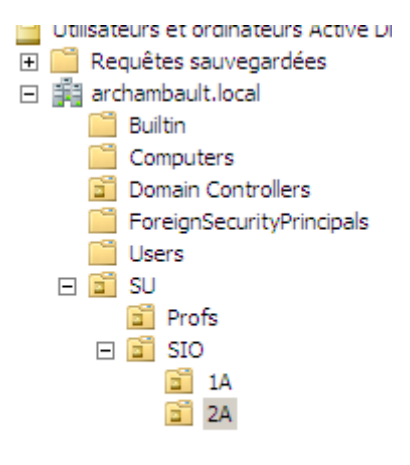

Nous avons créé plusieurs domaines.

Nous pouvons aussi créer des utilisateurs, qui a des onglets importants (Compte/Profil/Membre de/General)

## **Mise en œuvre d'une arborescence :**

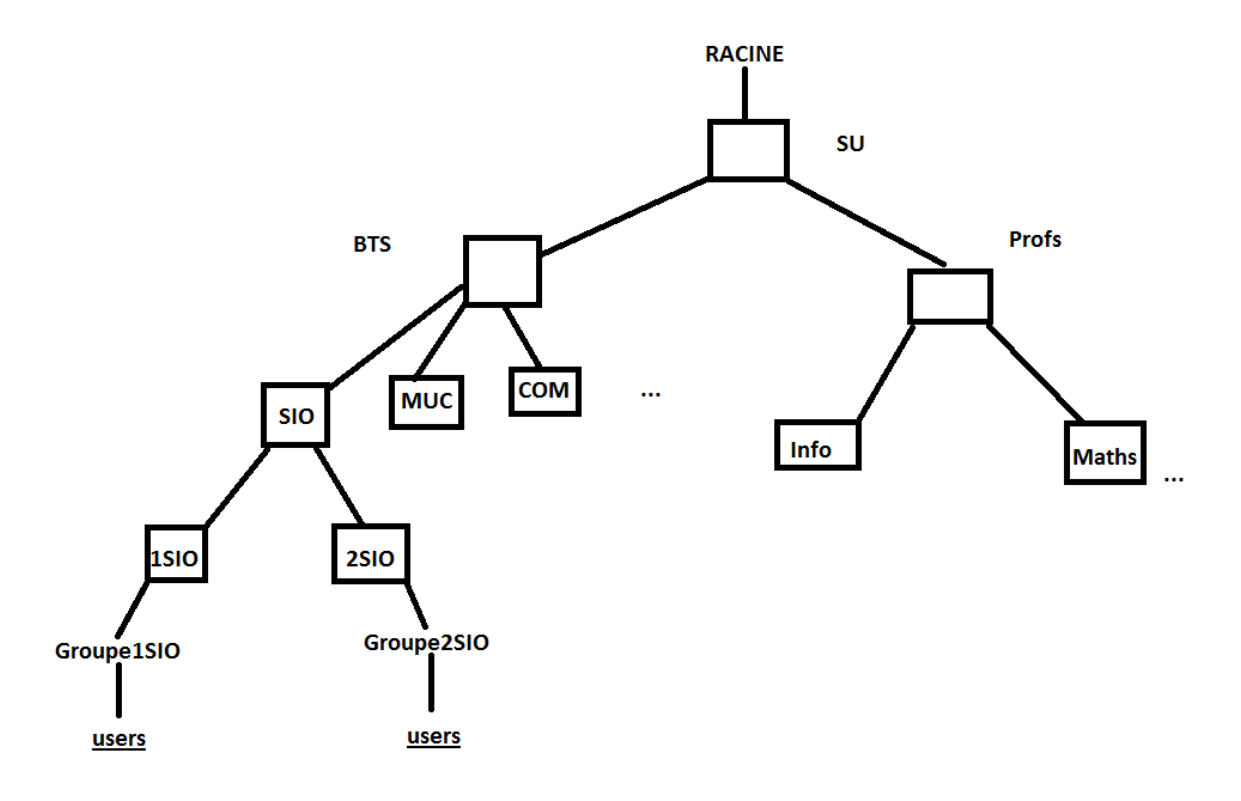

#### Mise en place modèle :

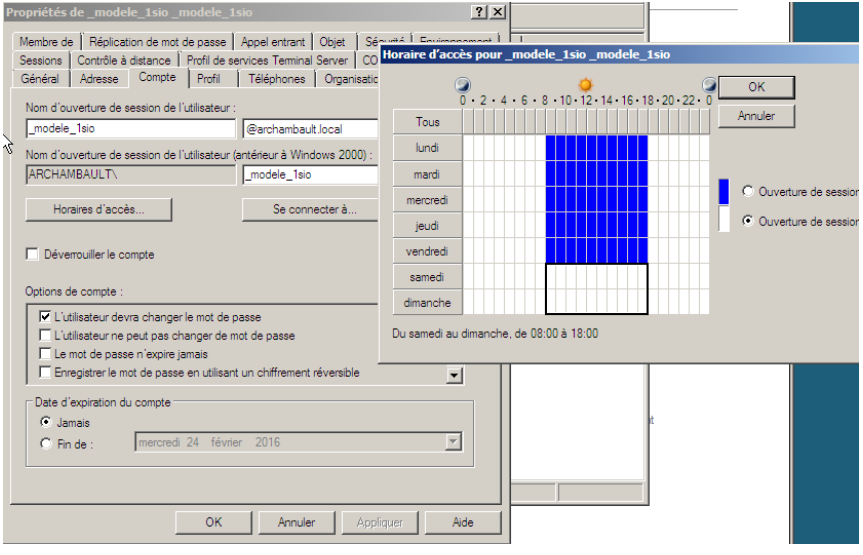

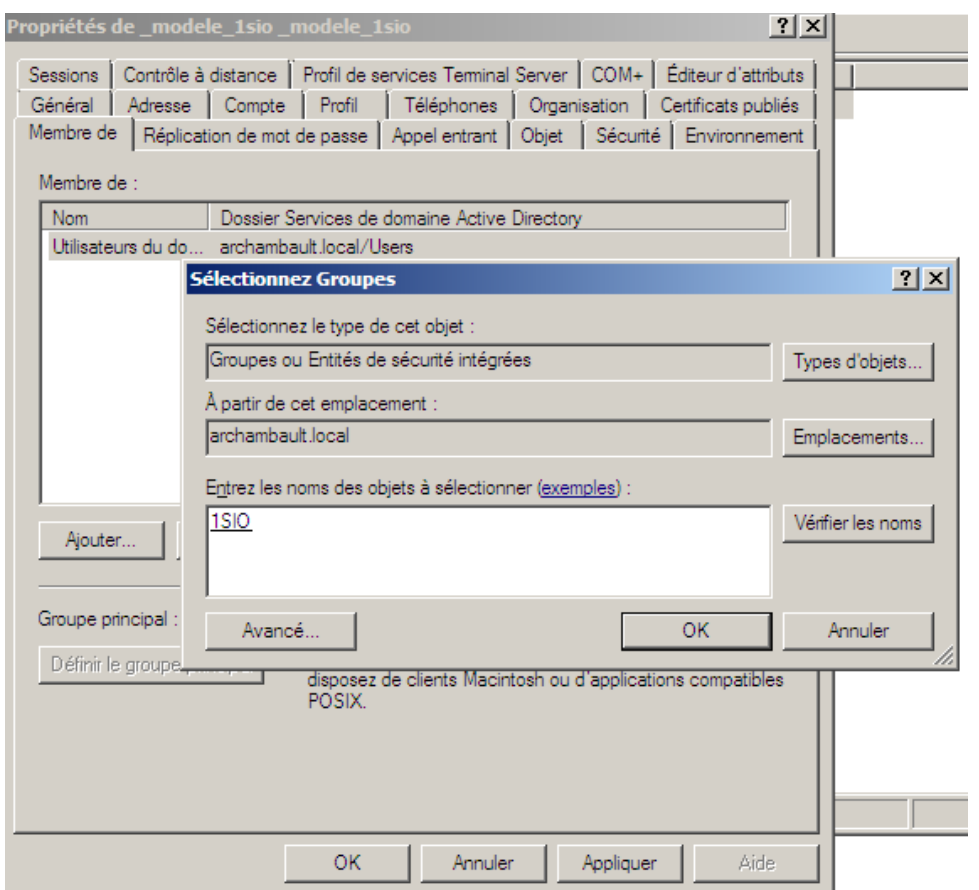

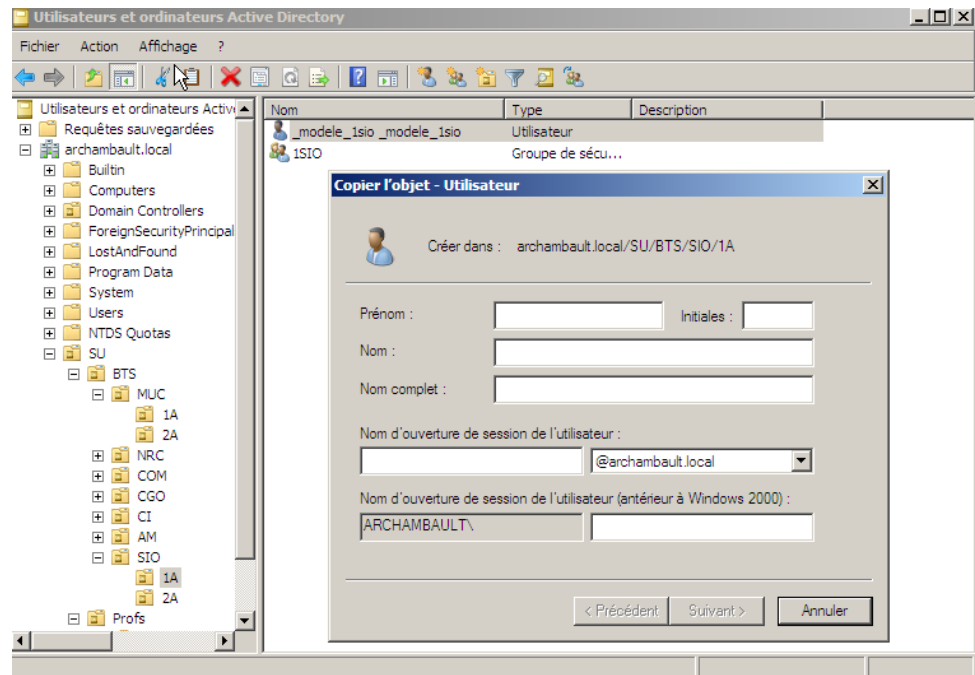

Pour pouvoir se connecter à distance, utilisez votre nom de domaine. ( archambault\administrateur )

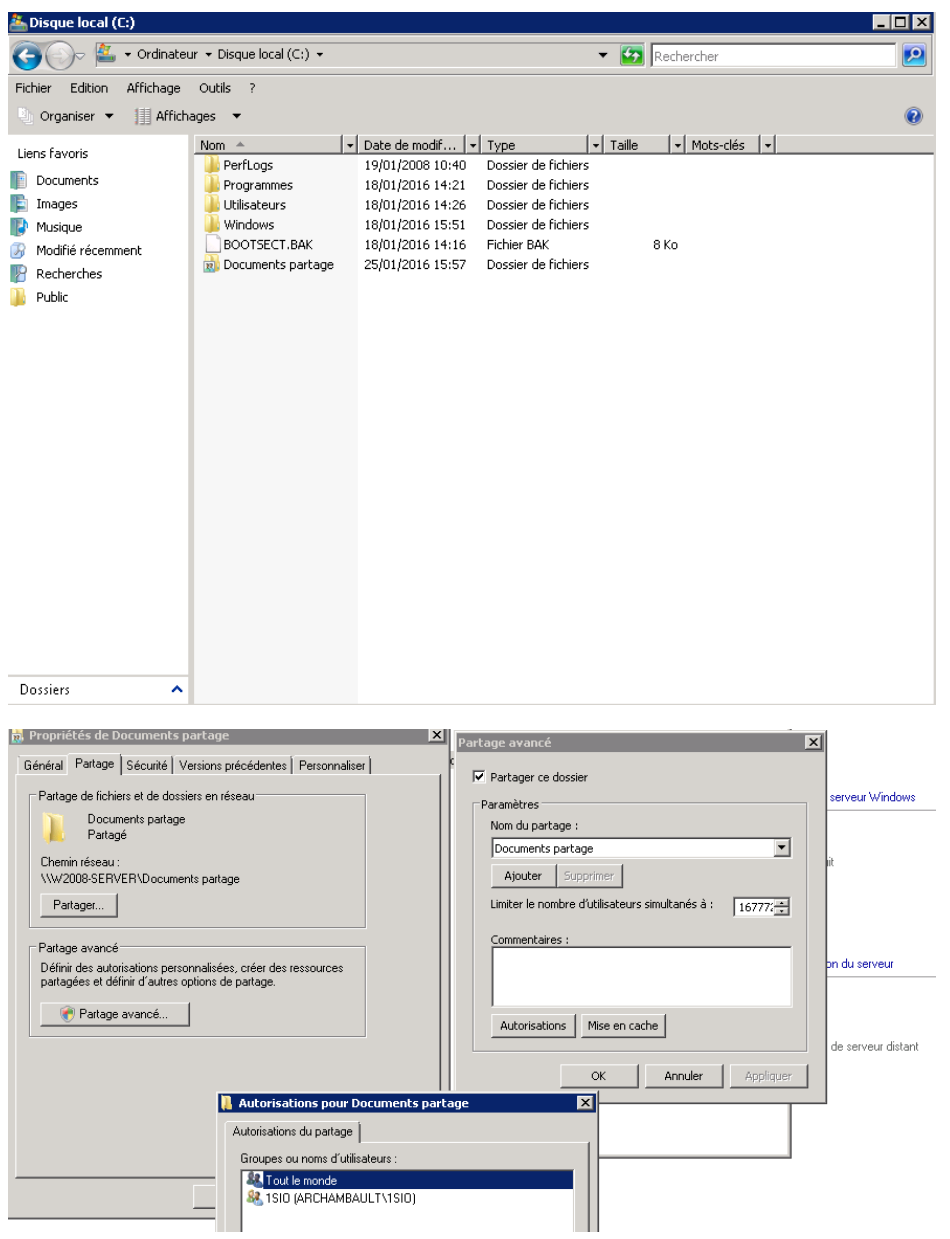

Nous allons partager un fichier maintenant

Nous pouvons voir l'utilité des groupes, cela permet de modifier les accès de partages pour tout un groupe entier, cependant, nous pouvons piocher chaque utilisateurs pour modifier les accès même si ils sont aux même groupes.

/ ! \ Les refus sont prioritaires sur les accès !!!

Le NTFS à priorité sur tout.

## **Ajout d'un client :**

- 1- Configuration d'un DNS
- 2- Modifiez les paramètres pour cocher le domaine et y instaurer votre domaine « archambault.local »
- 3- Le PC va redémarrer

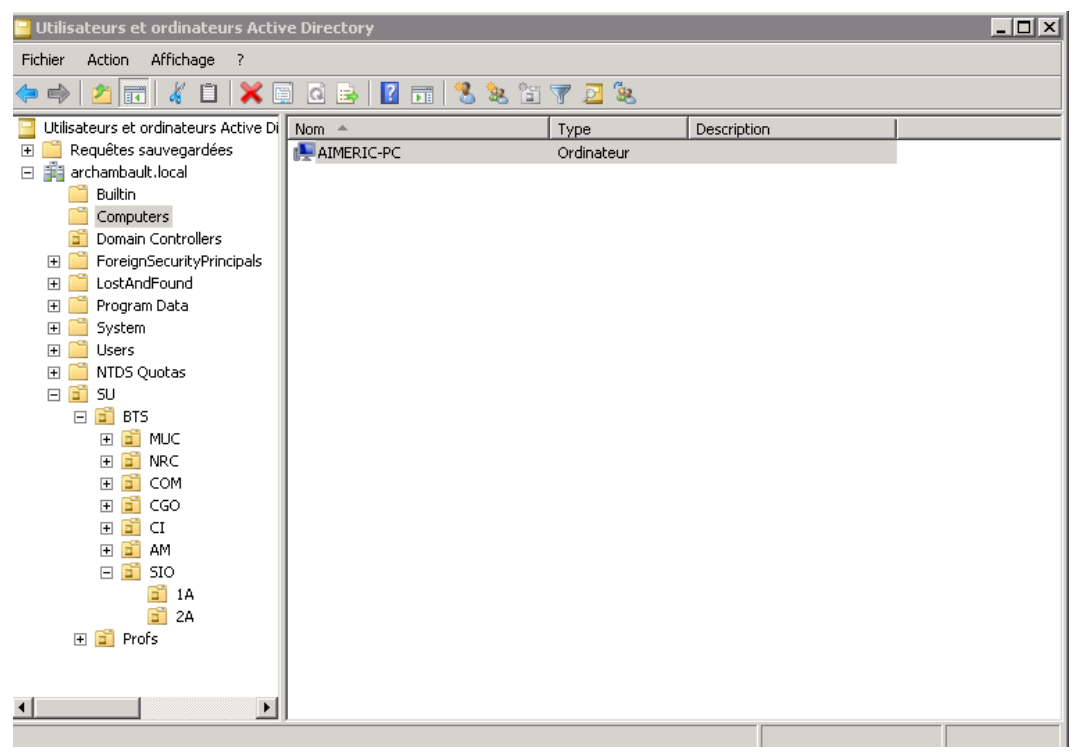

Actualisez et normalement vous pouvez voir votre PC Client apparaitre

# **Ajout d'un profil itinérant :**

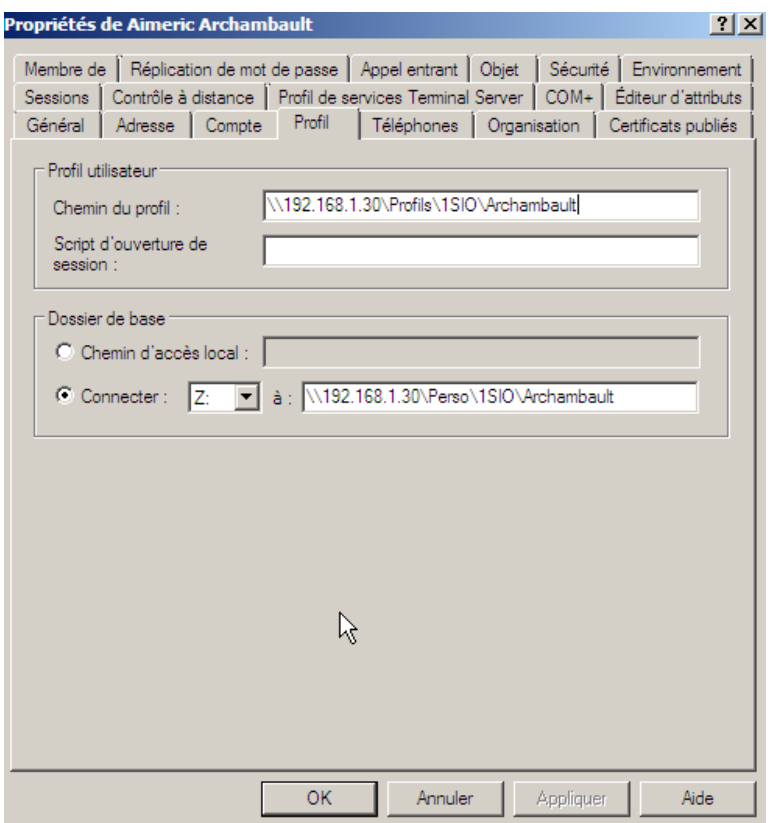

#### Vous pouvez remplacer le nom de la personne avec %username%

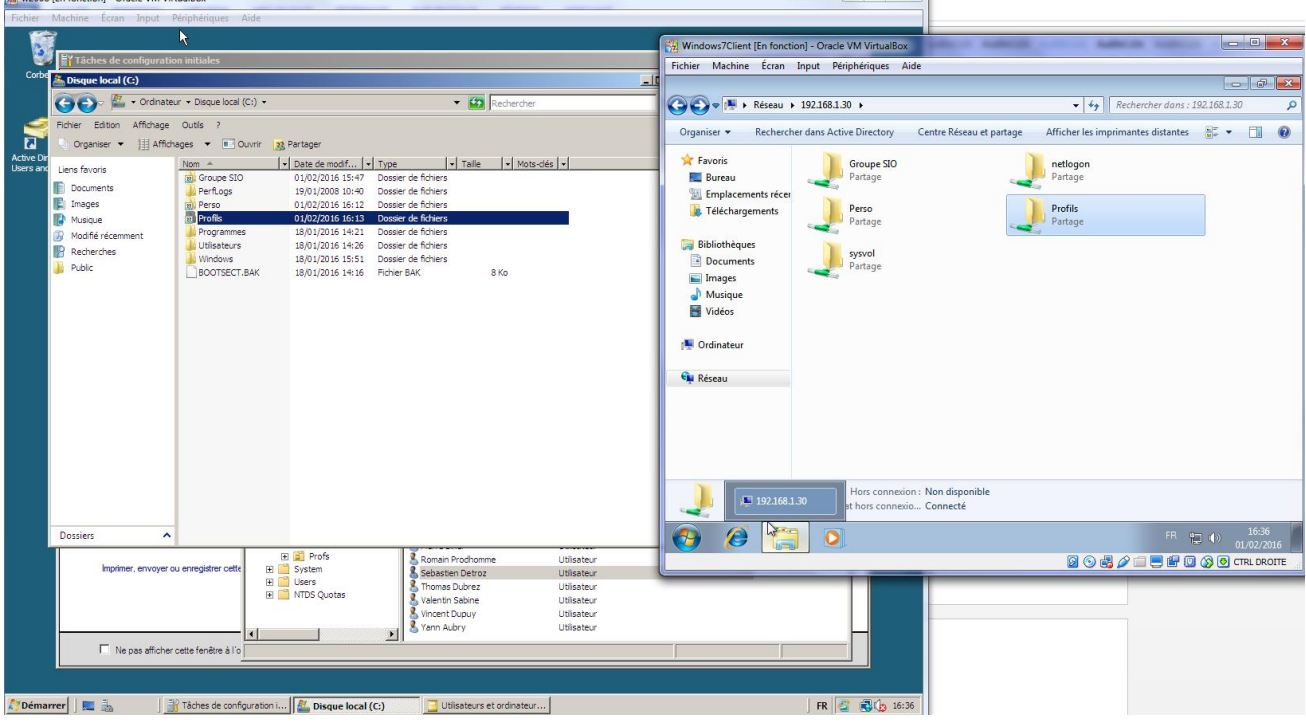

Nous sommes connectés en tant que l'utilisateur Detroz, qui possède désormais une espace personnel !

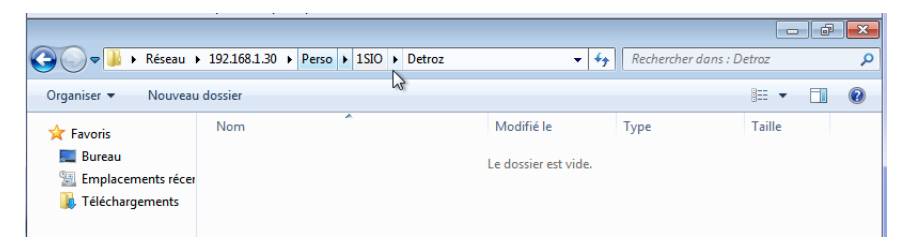

Nous pouvons aussi établir un profil itinérant pour un deuxième année<br>El Windows7Client [En fonction] - Oracle VM VirtualBox

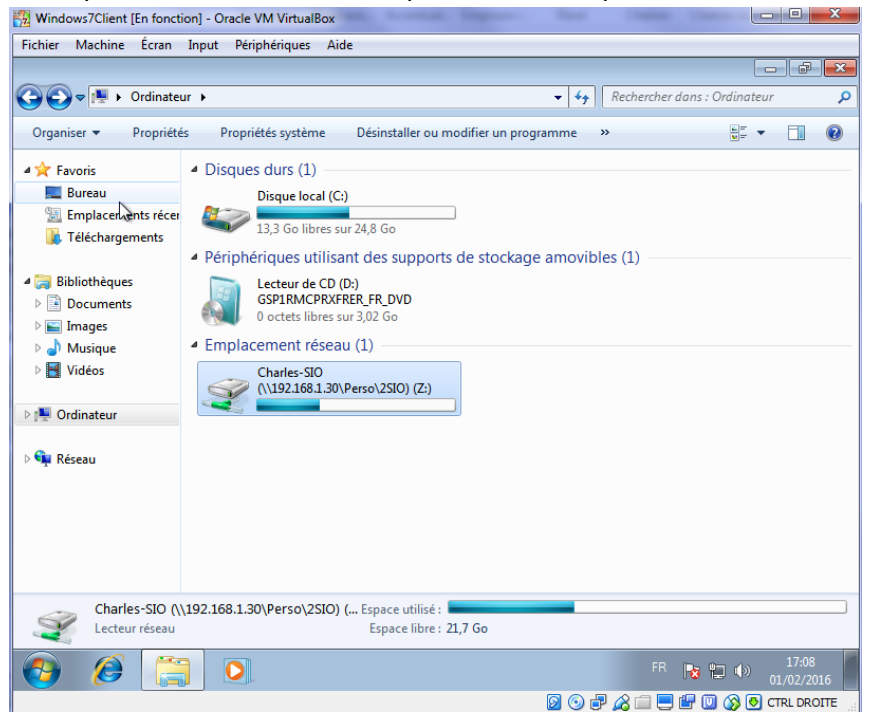

Les droits y sont respectés

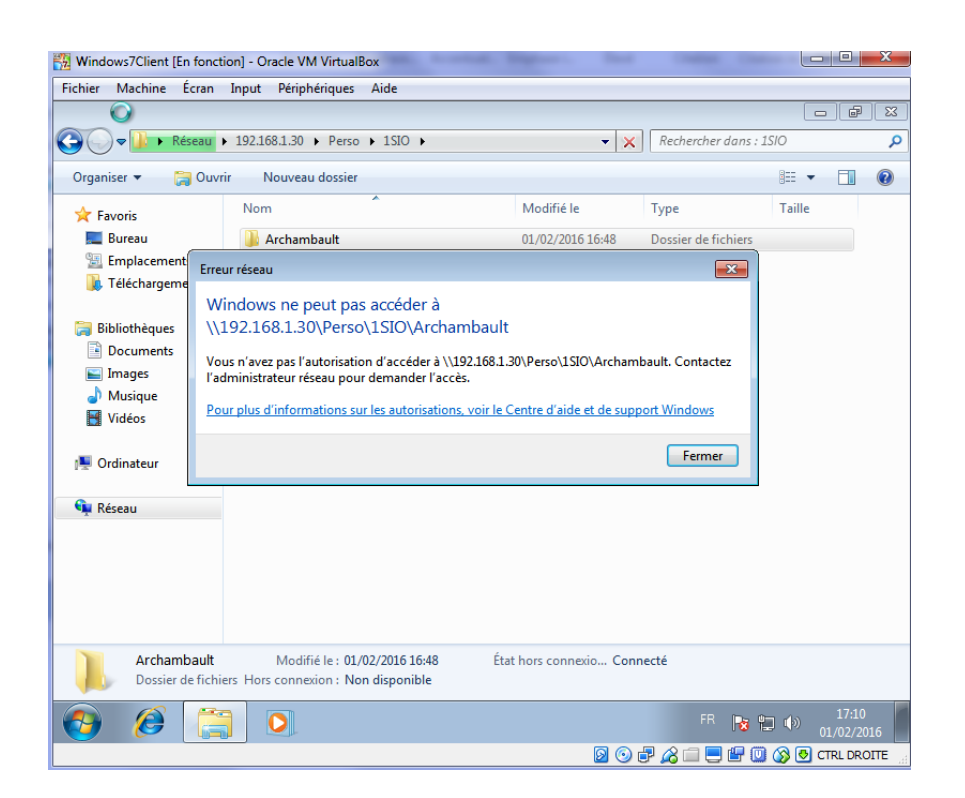

## **Les Quotas :**

Le système de fichier NTFS permet de gérer des quotas, nous pouvons appliquer des quotas sur une partition, soit un disque.

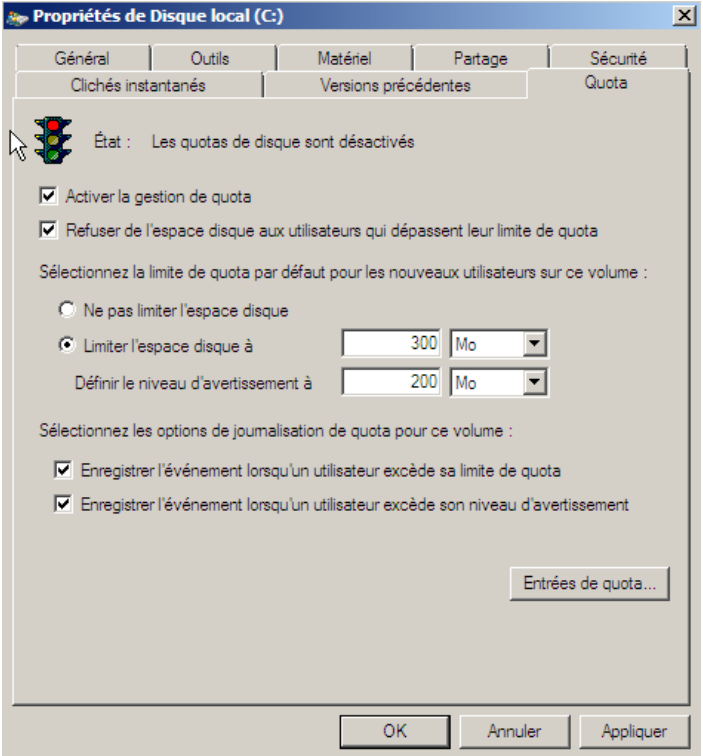

Voici les propriétés d'un disque local ou l'on gère les quotas

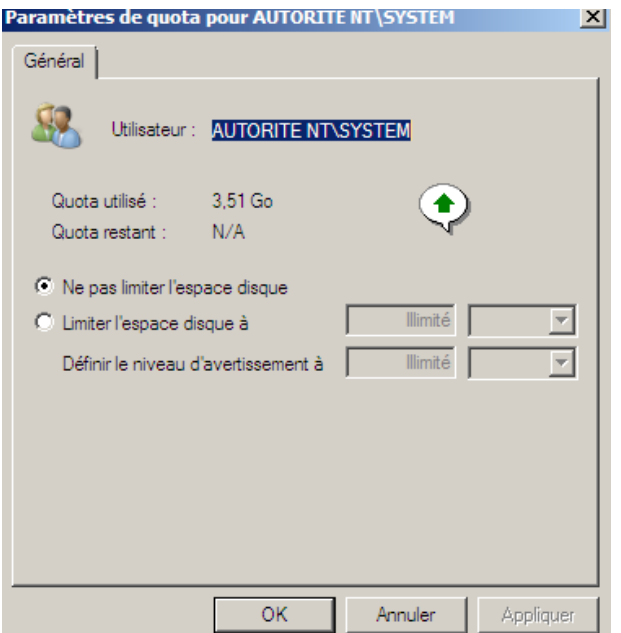

Nous pouvons autoriser un espace disque illimité jusqu'à ce que l'espace du disque total soit insuffisant, il faut faire cela pour des Utilisateurs systèmes.

Essayons maintenant d'ajouter des fichiers pour voir comment le gestionnaire de quotas se gère.

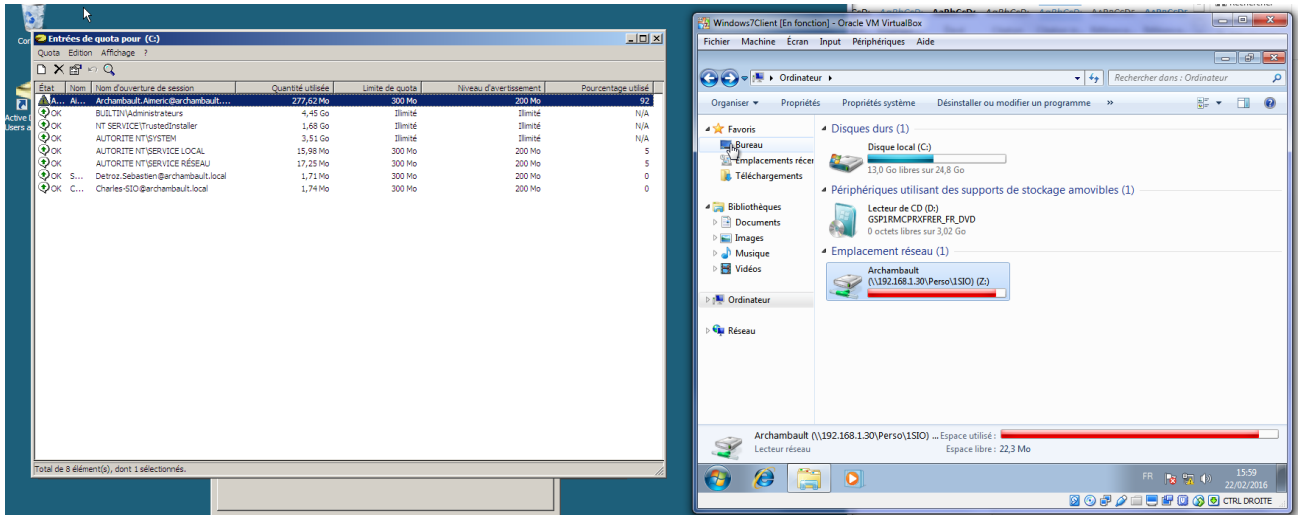

Nous allons maintenant mettre un quota passant de 300 Mo à 200 Mo

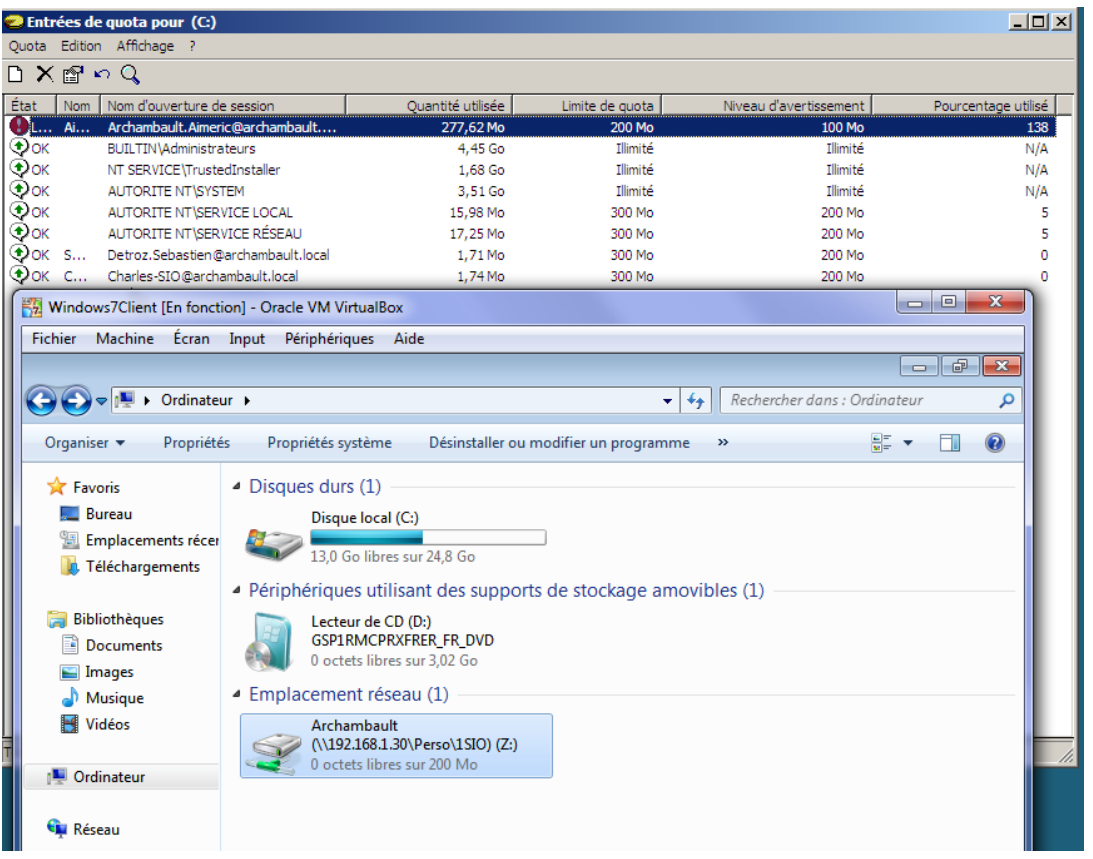

Nous pouvons voir que le lecteur réseau nous donne pour information qu'il n'y a plus de place (0 octets de libre)

Maintenant, nous allons voir si l'on copie un fichier venant d'un emplacement personnel via un dossier partagé (Groupe SIO) nous allons tester le fait qu'un autre utilisateur copie le fichier appartenant à l'utilisateur étant propriétaire du fichier et l'ayant posé dans un fichier de partage (Groupe SIO)

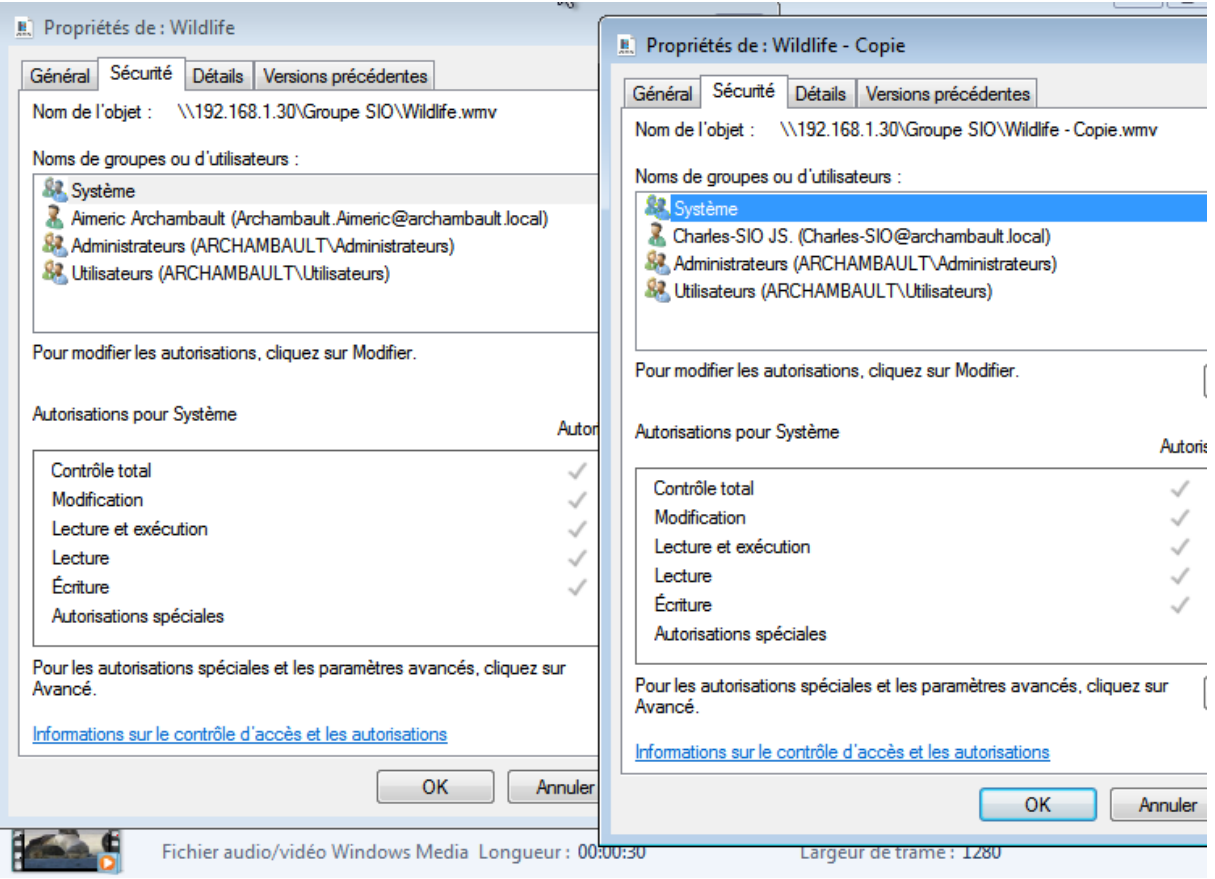

La copie d'un document étant présent dans un dossier partagé (Groupe SIO), appartient directement au copieur, le copieur verra donc son quota descendre étant donné qu'une copie d'un fichier lui donne le droit de propriété.

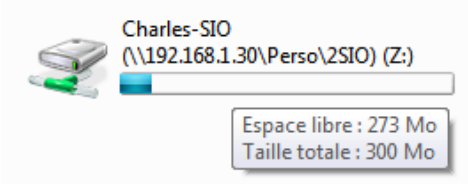

Charles (le copieur) ce voit débité d'environ 27 MO de fichier en ayant copié un fichier présent dans un dossier de partage.

Prenons pour exemple une petite boutade entre Charles et Aimeric, Aimeric (Tout vilain comme il est) essaye de supprimer dans le dossier partagé (Groupe SIO) le fichier copié de Charles, ceci lui est impossible étant donné que Charles en copiant le fichier, a acquis le droit de propriété sur le fichier (Appartenant de base à Aimeric)

Illustration :

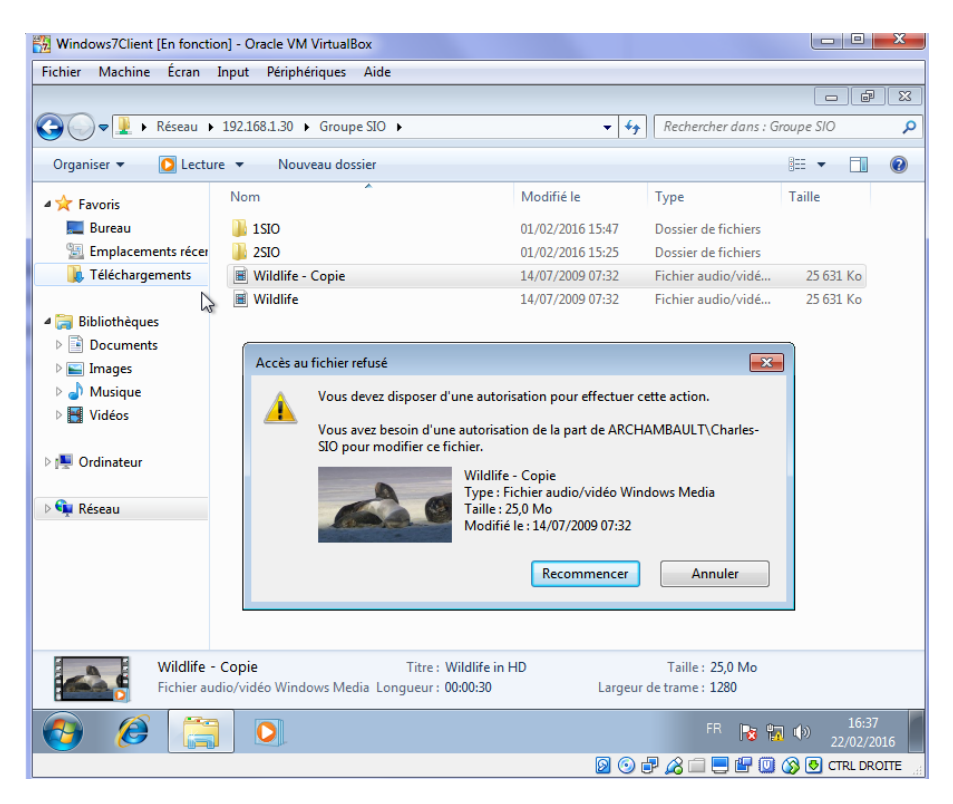

Nous pouvons tout de même remarquer qu'Aimeric n'a que le droit de lecture sur le fichier.

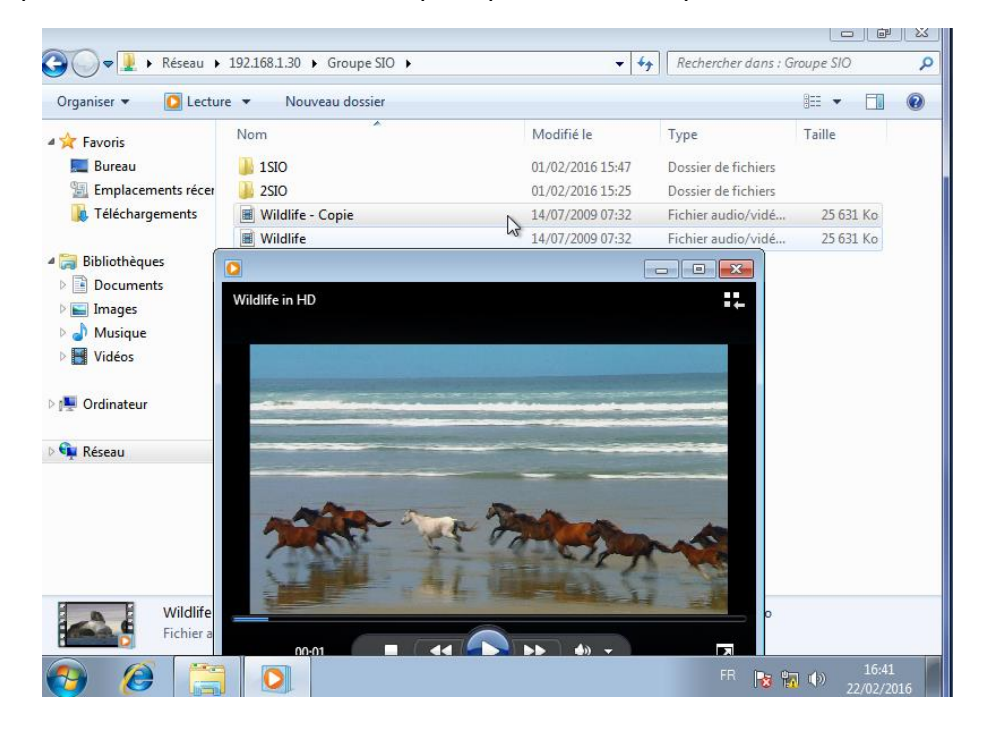

#### **Etablissement d'une zone de recherche**

Pour pouvoir établir une zone de recherche, allez dans le gestionnaire DNS et sélectionner zones de recherche inversée.

Une zone principale à un accès en Lecture et écriture.

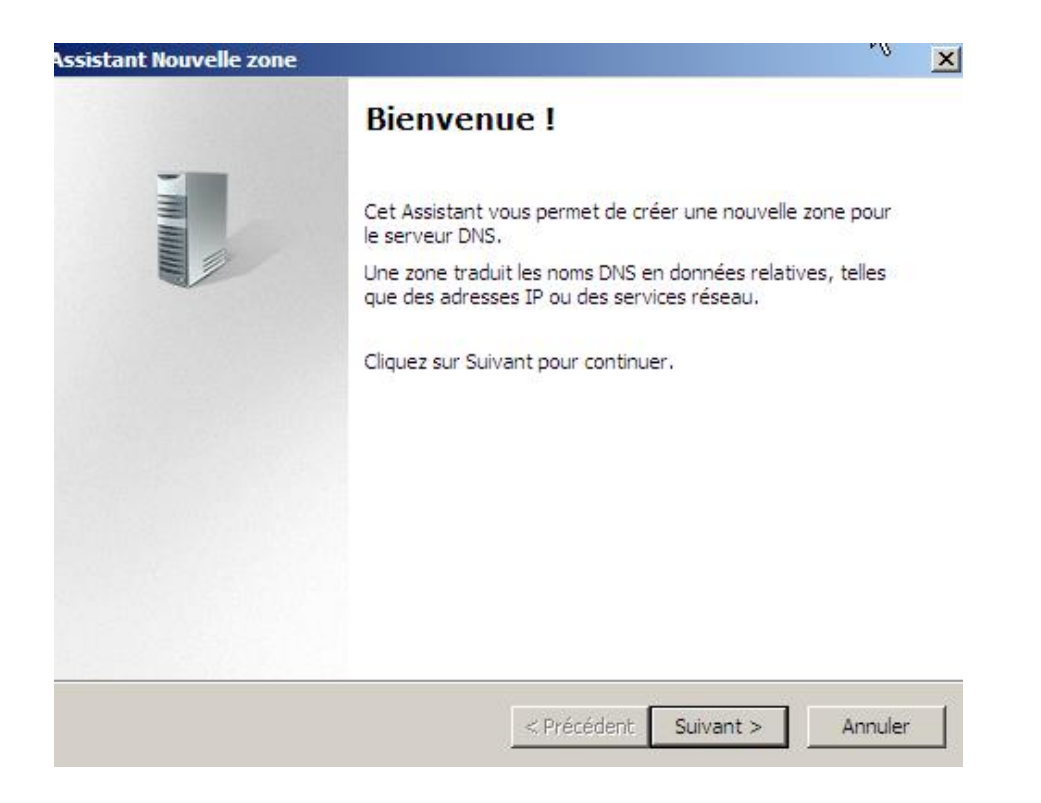

#### Valider la zone principale

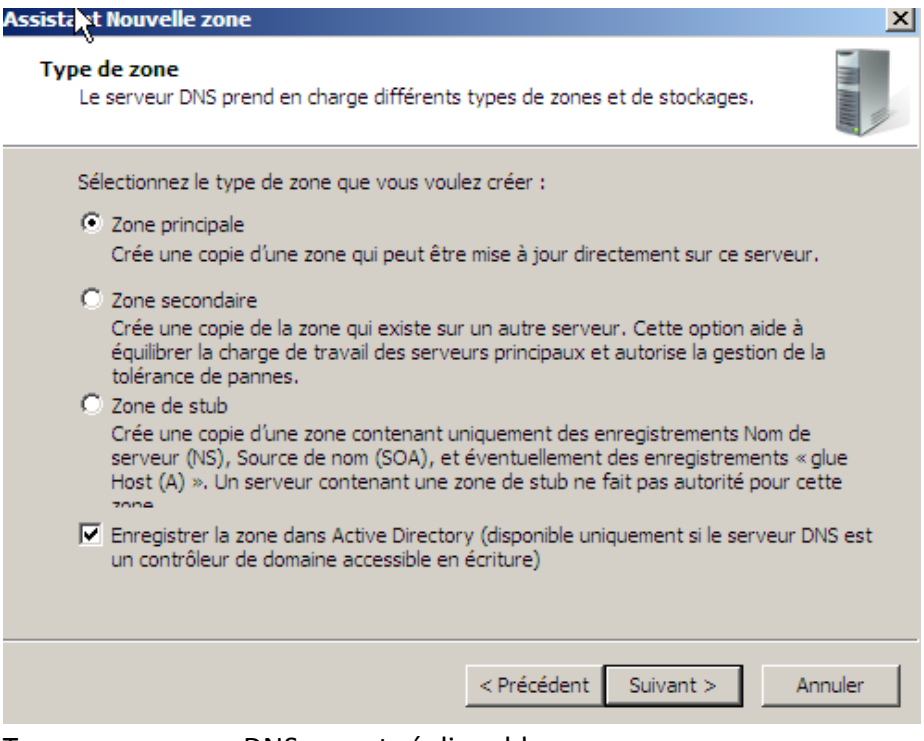

Tous nos serveurs DNS seront répliquables

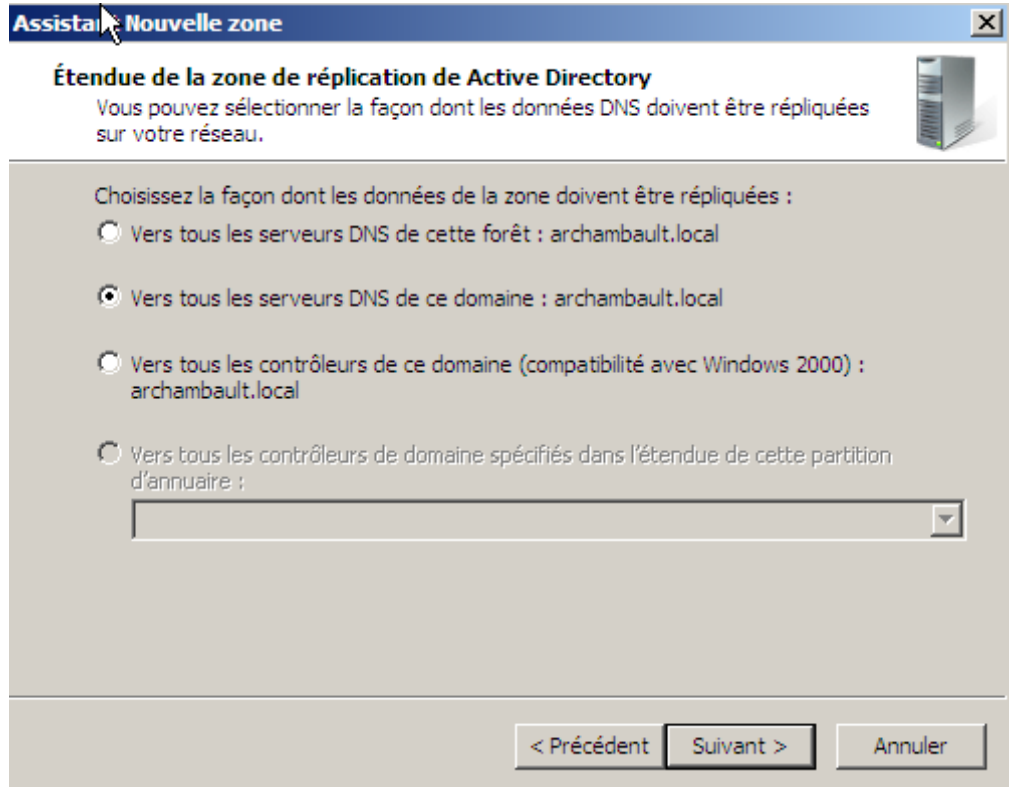

#### Selectionnez IPV4

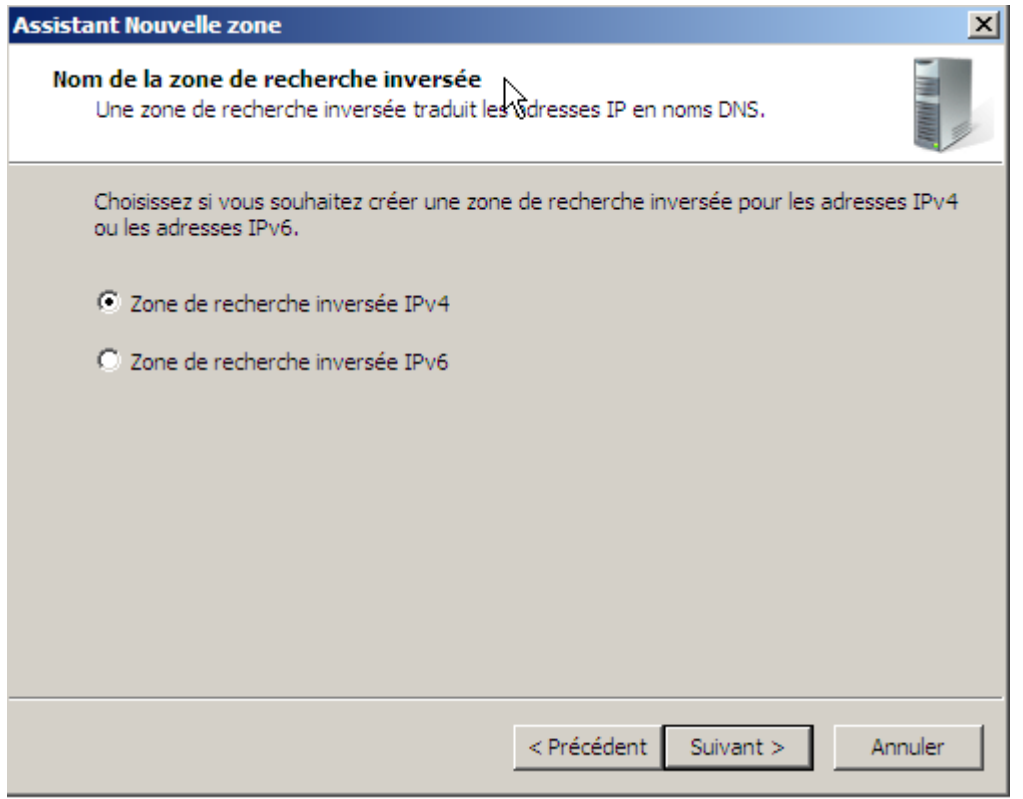

Rentrez maintenant L'ID du réseau, si vous êtes en /24, la partie réseau sera sur 3 octets (192.168.1)

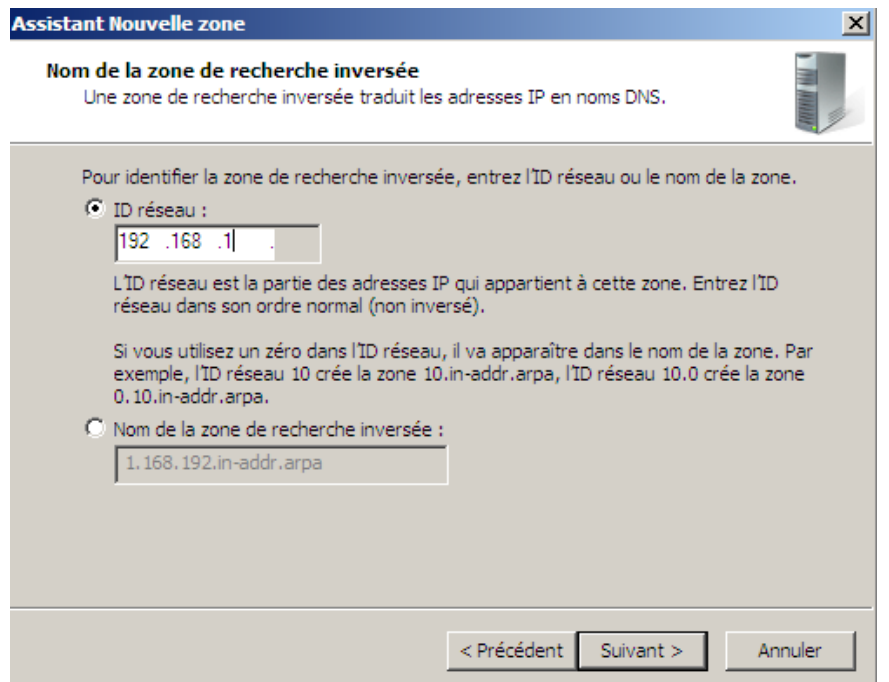

Laissez par défaut les mises à jour, elles se feront automatiquement !

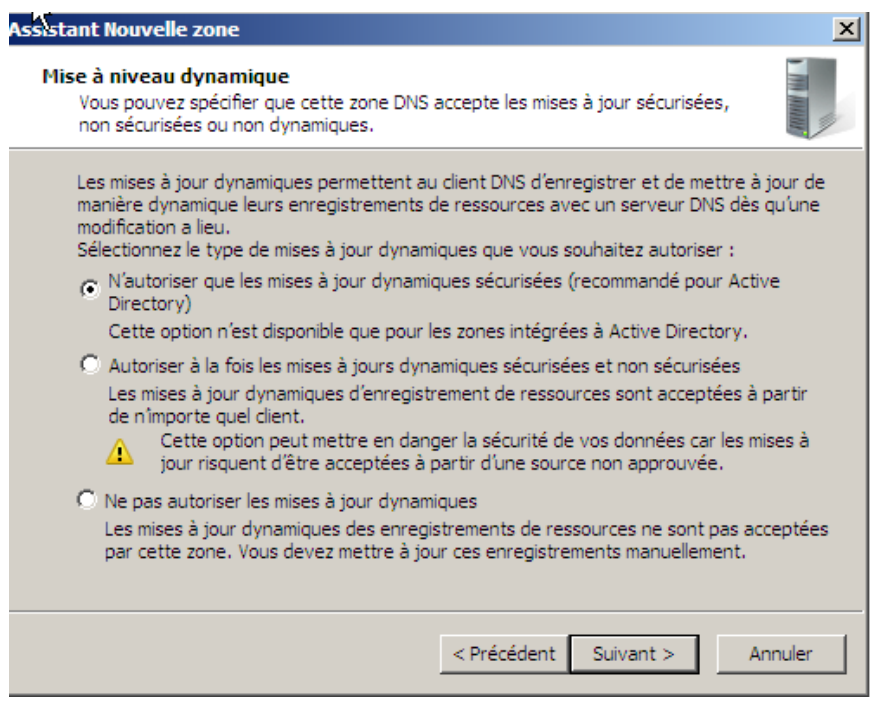

Pour actualiser les clients/serveurs dans le recherche inversée, vous devez aller dans votre domaine et dans les propriétés de vos machines ou serveur, ensuite coché la case en dessous de l'adresse IP pour mettre à jour l'enregistrement du pointeur

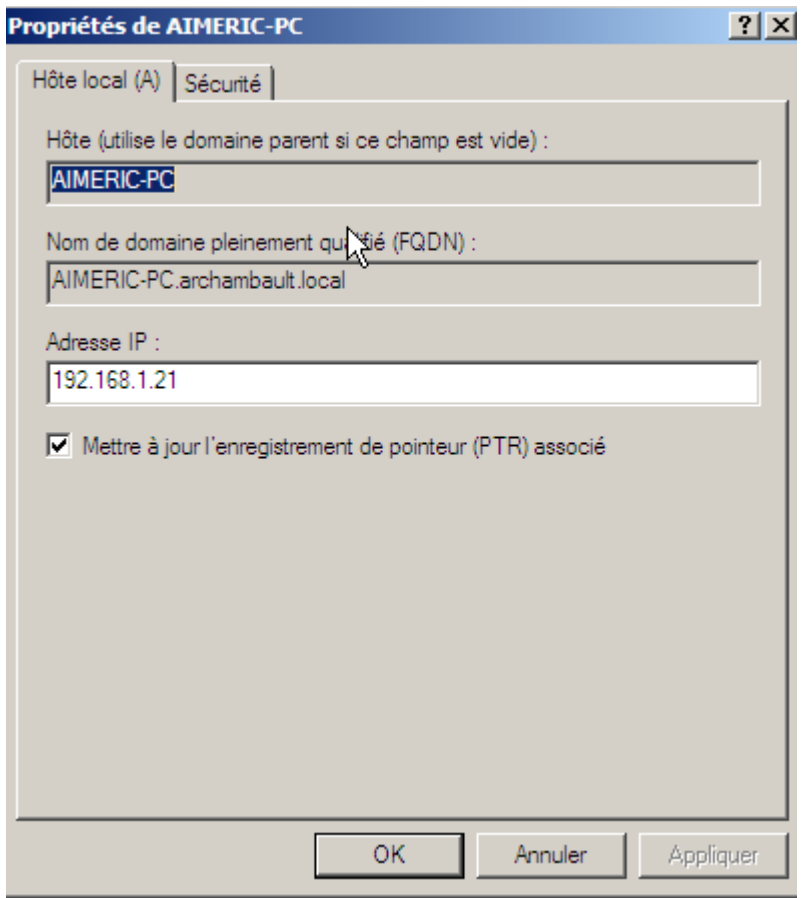

## Stratégies de groupes

## Allez dans gestionnaire de stratégies de groupes

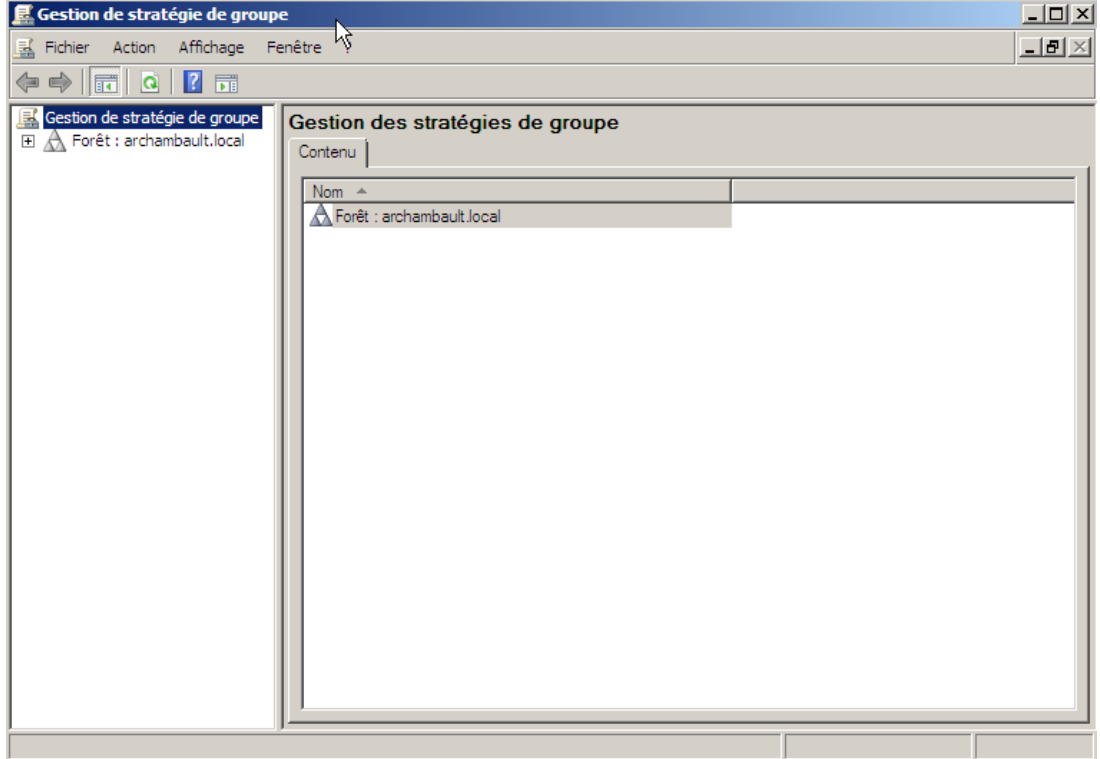

Nous n'avons que les Unités d'organisations visibles dans notre domaine (archambault.local)

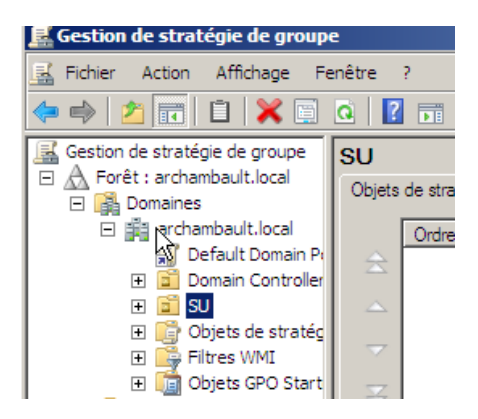

Nous pouvons créer des stratégies locales sur des machines clientes.

Sur une Stratégie du site AD

Stratégie du domaine AD

Stratégie de l'UO

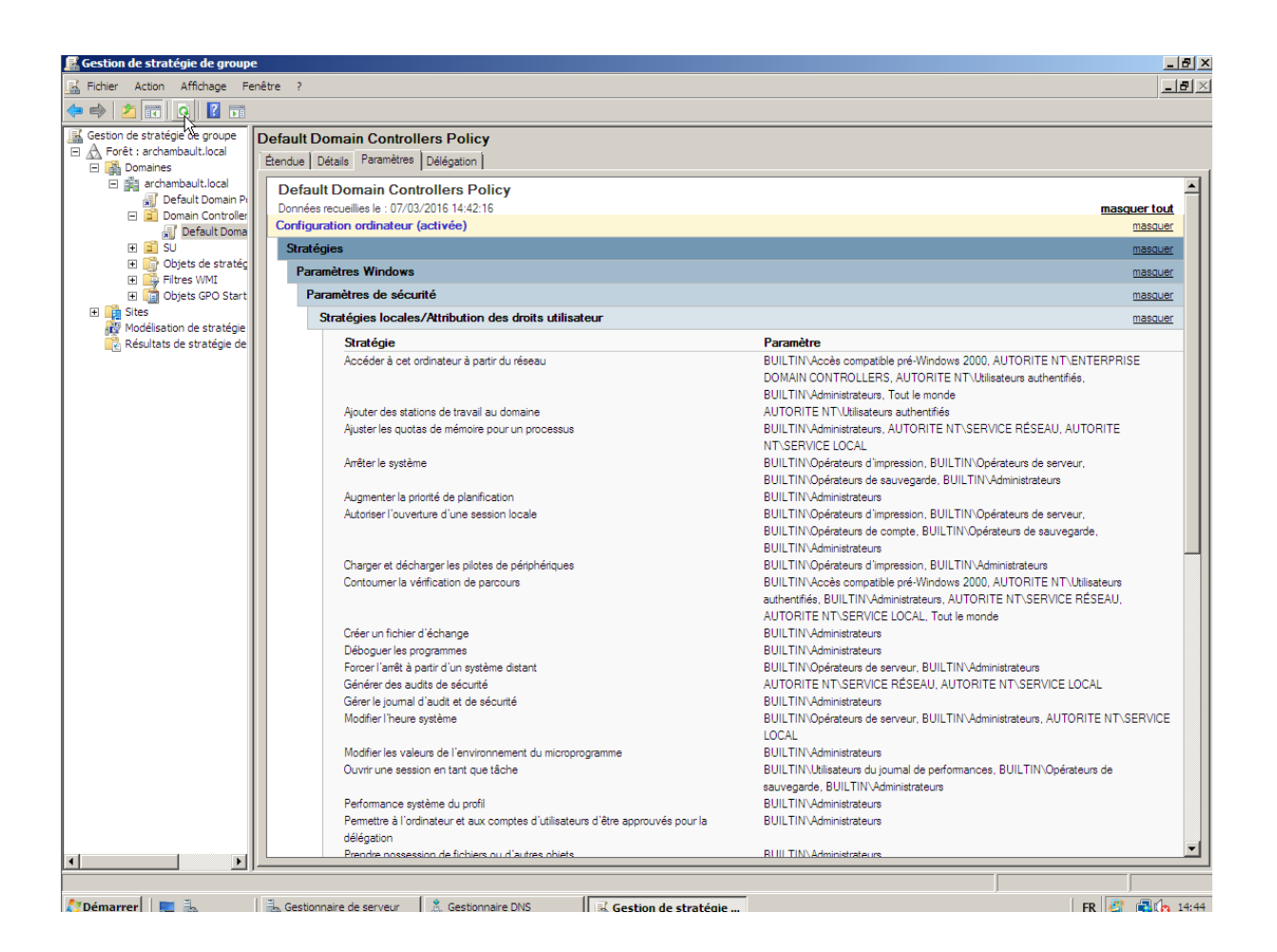

Création d'une stratégie de groupe :

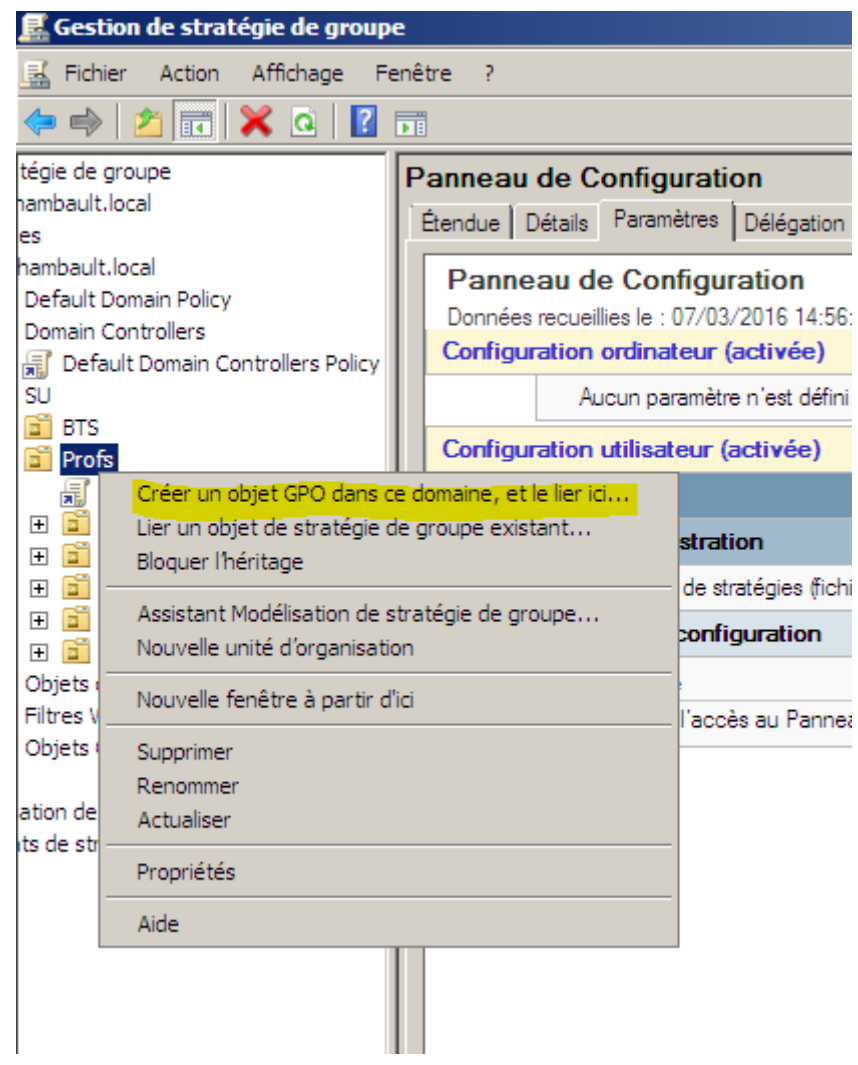

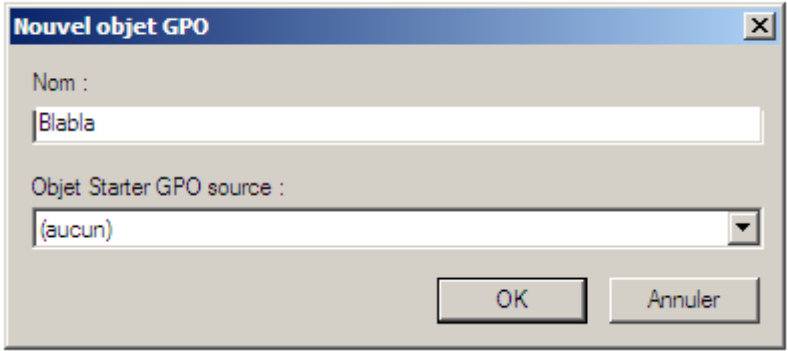

Donnez-lui un nom cohérent, par exemple (Panneau de configuration) afin de reconnaitre la GPO

Si vous voulez interdire le panneau de configuration pour tous les profs, voici la procédure à établir :

Allez dans l'UO ou vous désirez faire quelques modifications, par exemple l'UO Profs

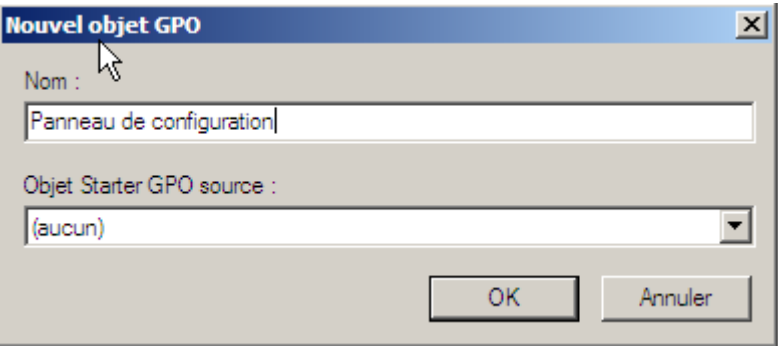

Une fois fait, allez dans modifier sur le GPO que vous venez de créer

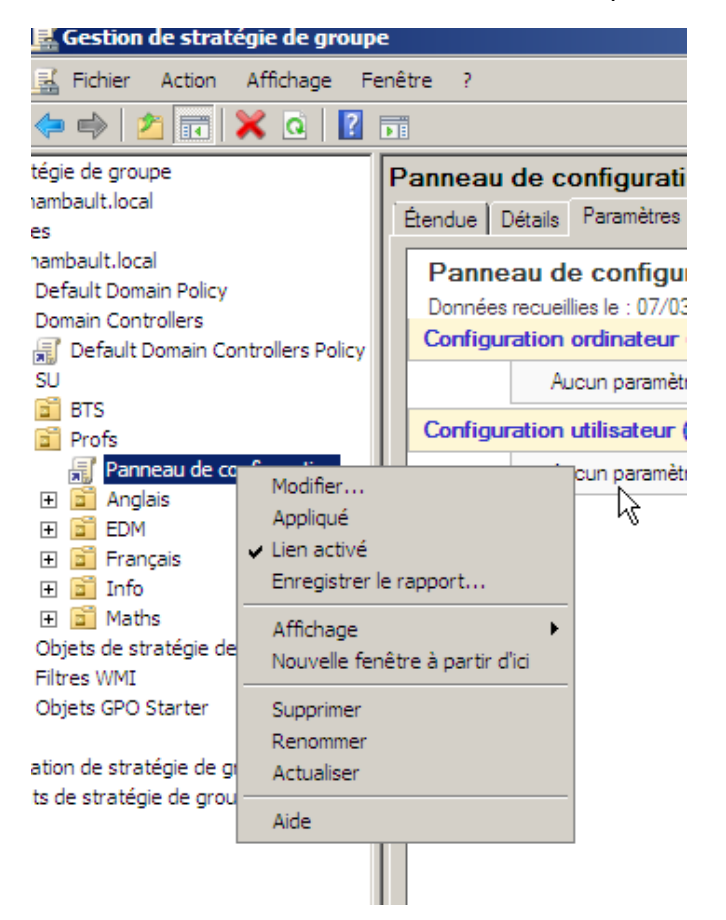

Vous êtes maintenant dans la modification d'une stratégie de groupe

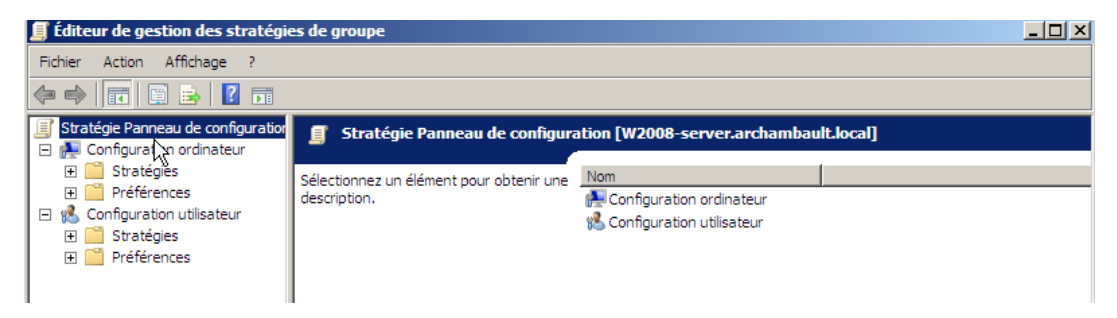

Sachez que 90% des modifications sont surtout présente dans la configuration d'utilisateurs

Vous avez deux onglets (Stratégies/Préférences)

Essayons de trouver le dossier Panneau de configuration (L'outil de recherche sous Windows 2008 est médiocrissimement nulle)

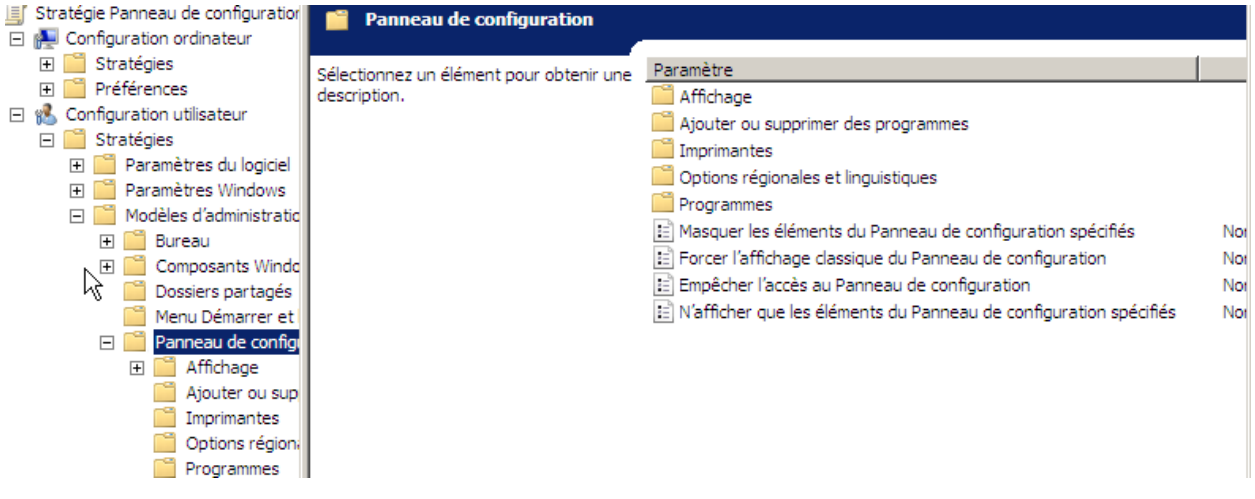

Vous pouvez maintenant Modifier dans les paramètres du fichier panneau de configuration, l'accès au panneau de configuration.

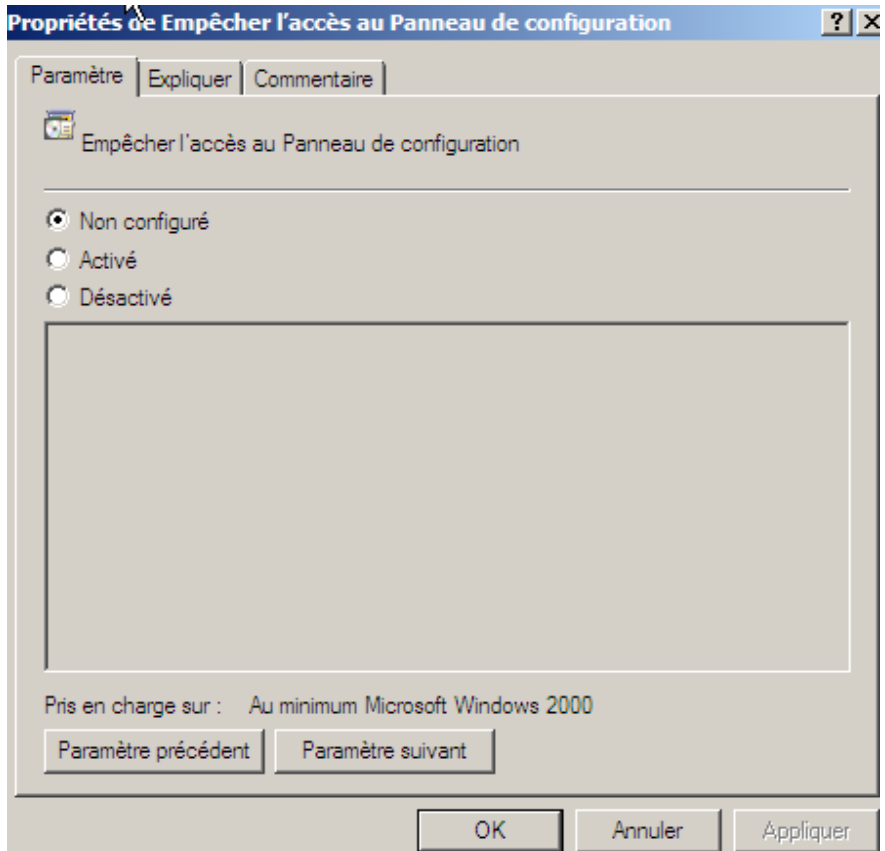

Attention à la syntaxe du paramétrage, nous pouvons voir dans la cas présent qu'il faut Activer l'empêchement de l'accès au panneau de configuration.

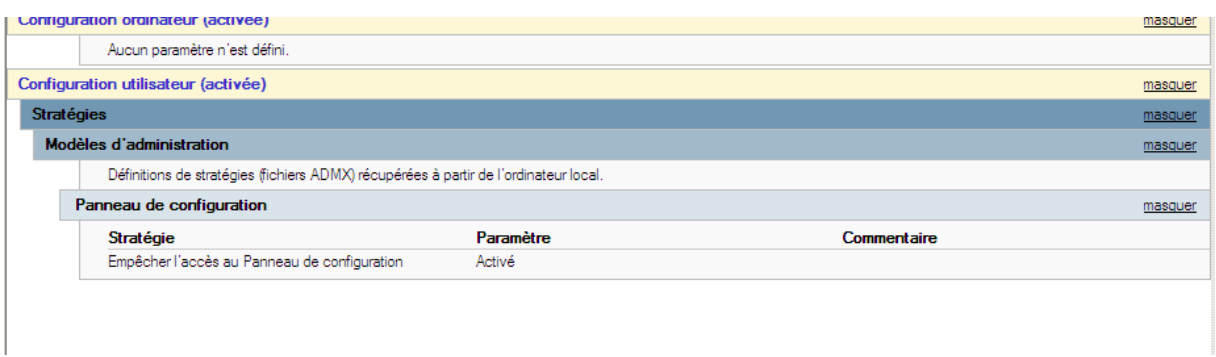

Nous pouvons voir que l'accès est bel et bien empêché.

Pour pouvoir lancé la stratégie de groupe sans redémarrer le PC entrez la commande suivante :

- GPupdate /force

Certaines stratégies de groupes ont quand même un besoin de redémarrage.

Nous avons décidé d'enlever les éléments du bureau pour Tout les SIO

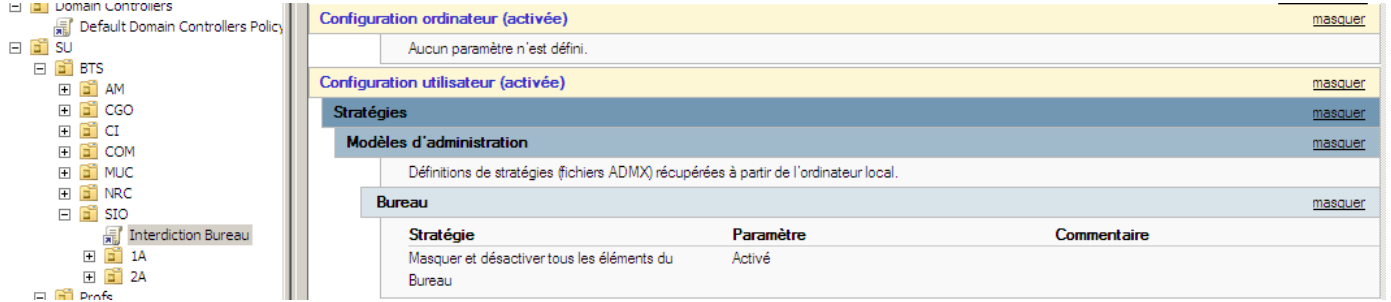

#### Utilisons la commande Gpupdate

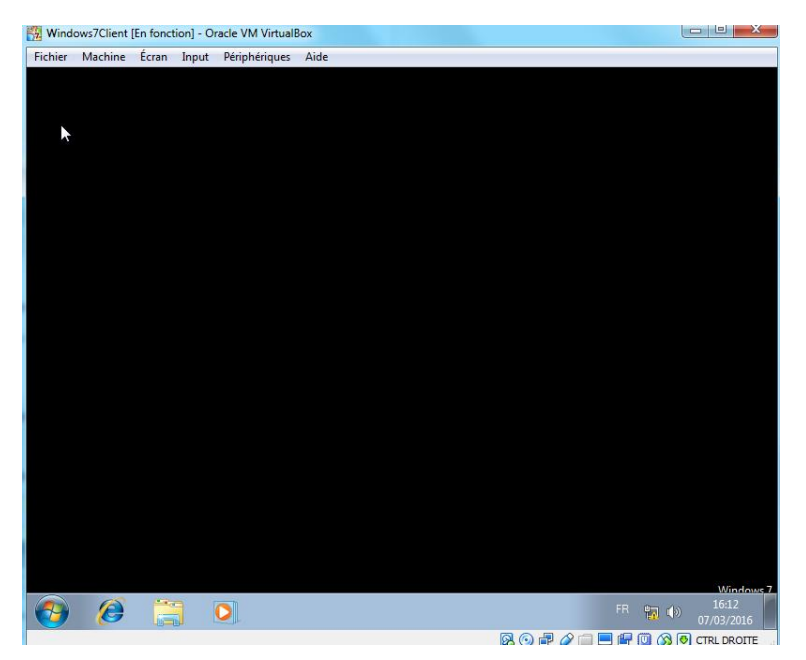

Imaginons que le prof d'anglais soit très méchant

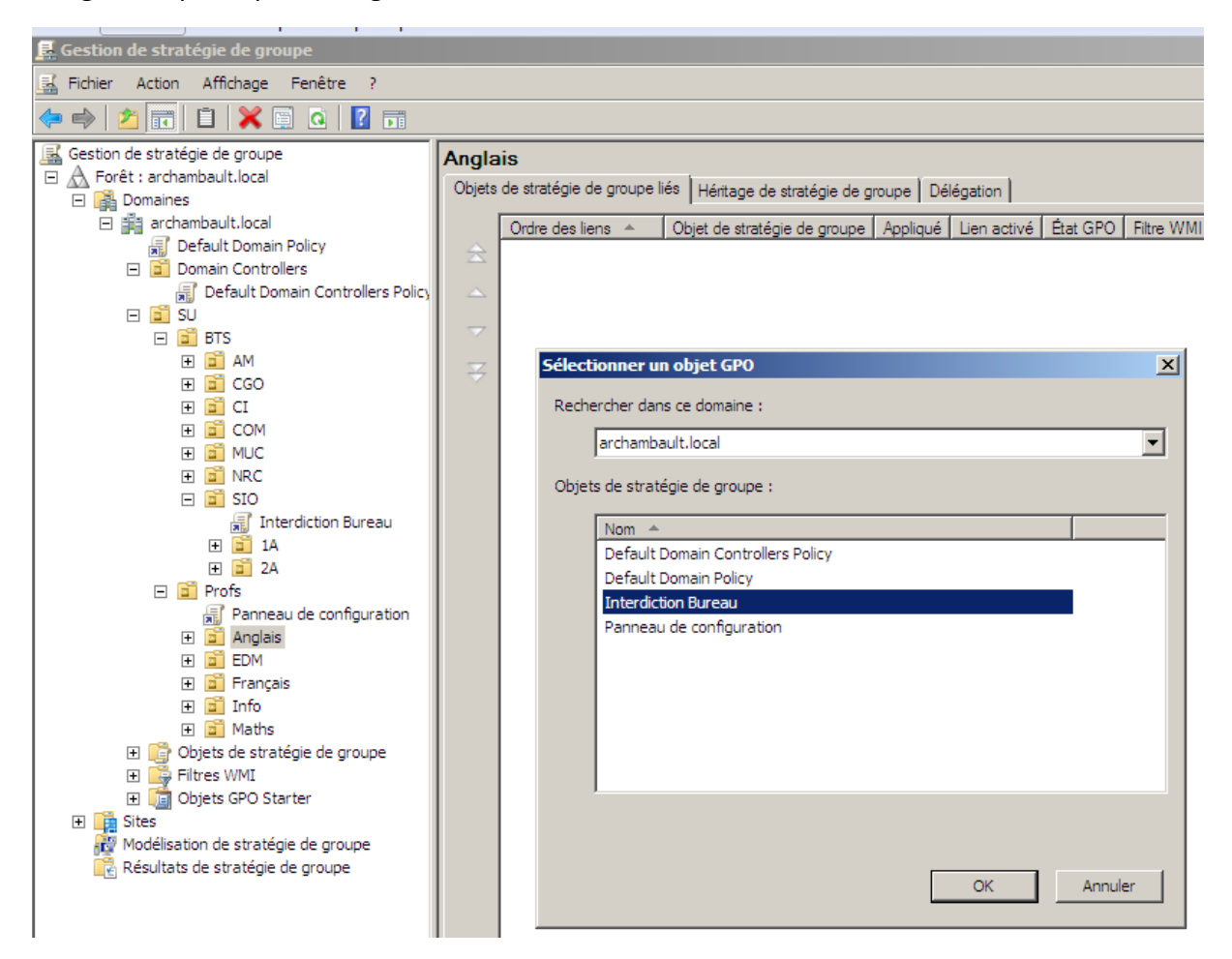

Nous pouvons utiliser une stratégie de groupe déjà existante qui est l'interdiction bureau (Absence de tout élément sur le bureau)

Cela créer un lien de la GPO principale.

## **Suite stratégies de groupes**

Nous allons établir plusieurs situations de stratégies de groupes.

Par exemple protéger votre ordinateur quand il se met en veille, nous allons mettre la réauthentification dès lors que vous voulez revenir sur votre bureau :

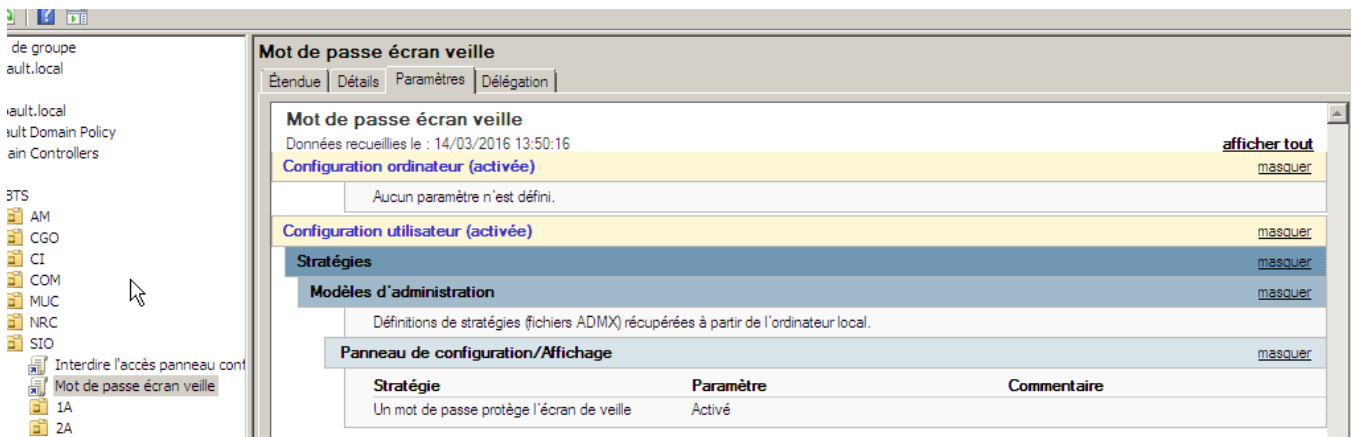

Voici l'interdiction établie, voyons maintenant comment cela fonctionne.

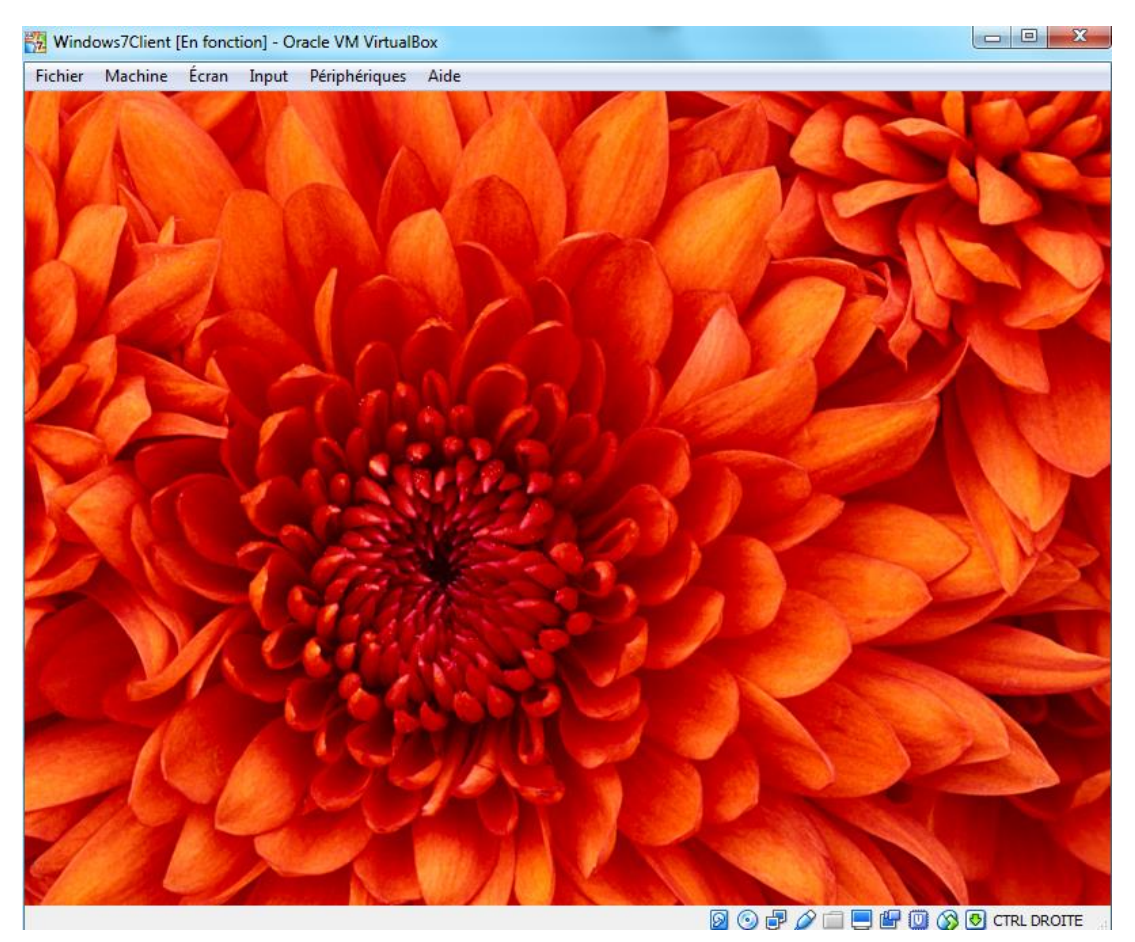

Voyons maintenant si l'on décide de revenir sur notre bureau.

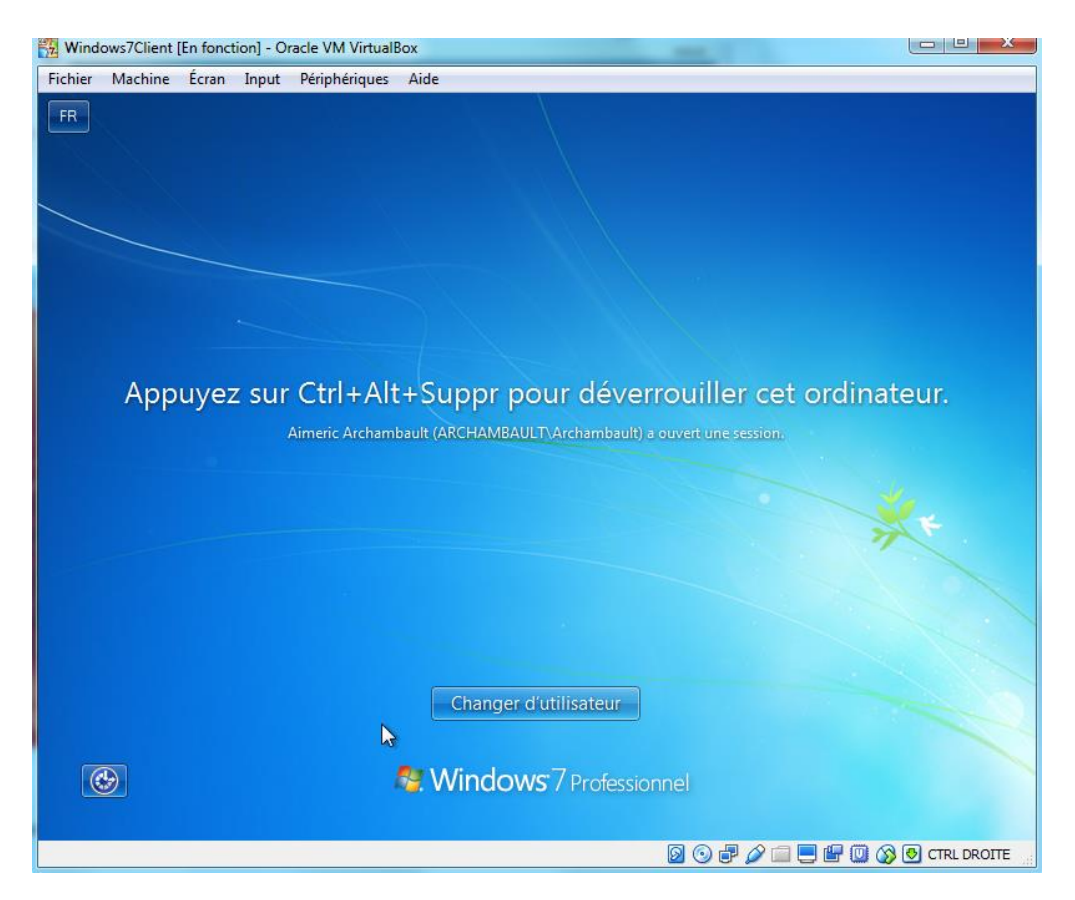

Nous voyons bien que pour se reconnecter sur cet ordinateur, l'utilisateur doit s'authentifier :

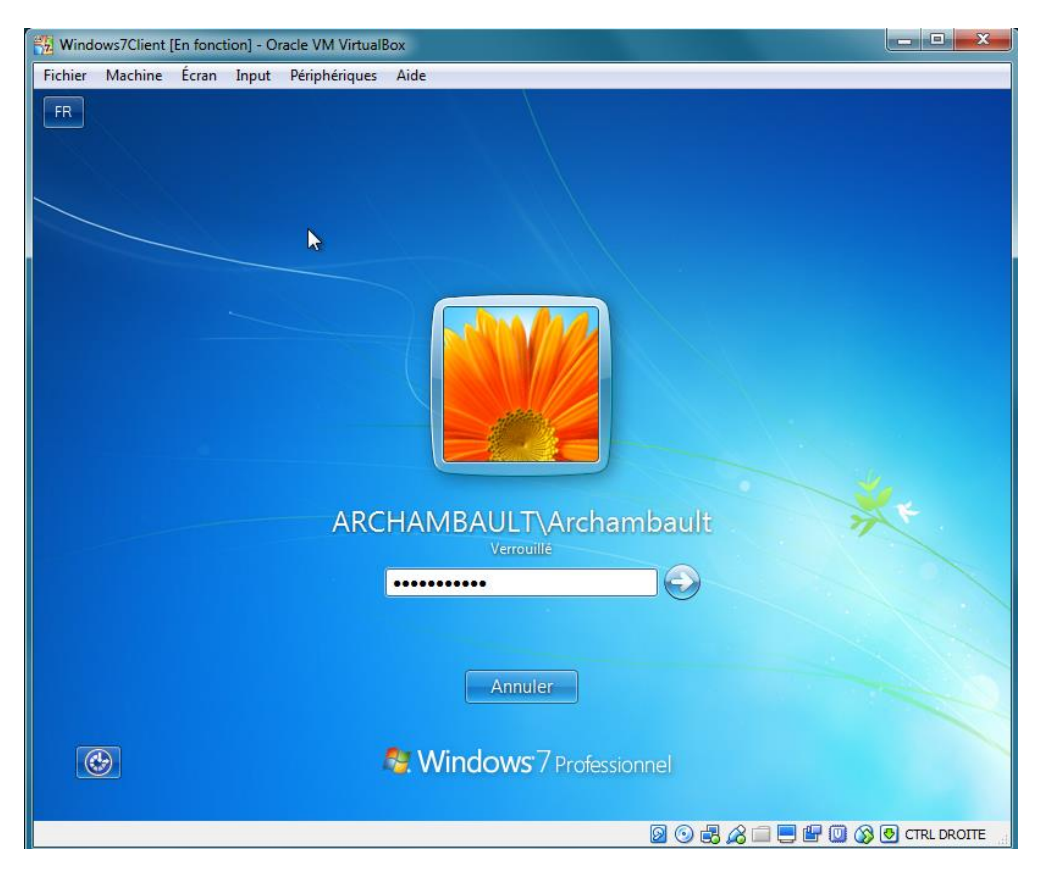

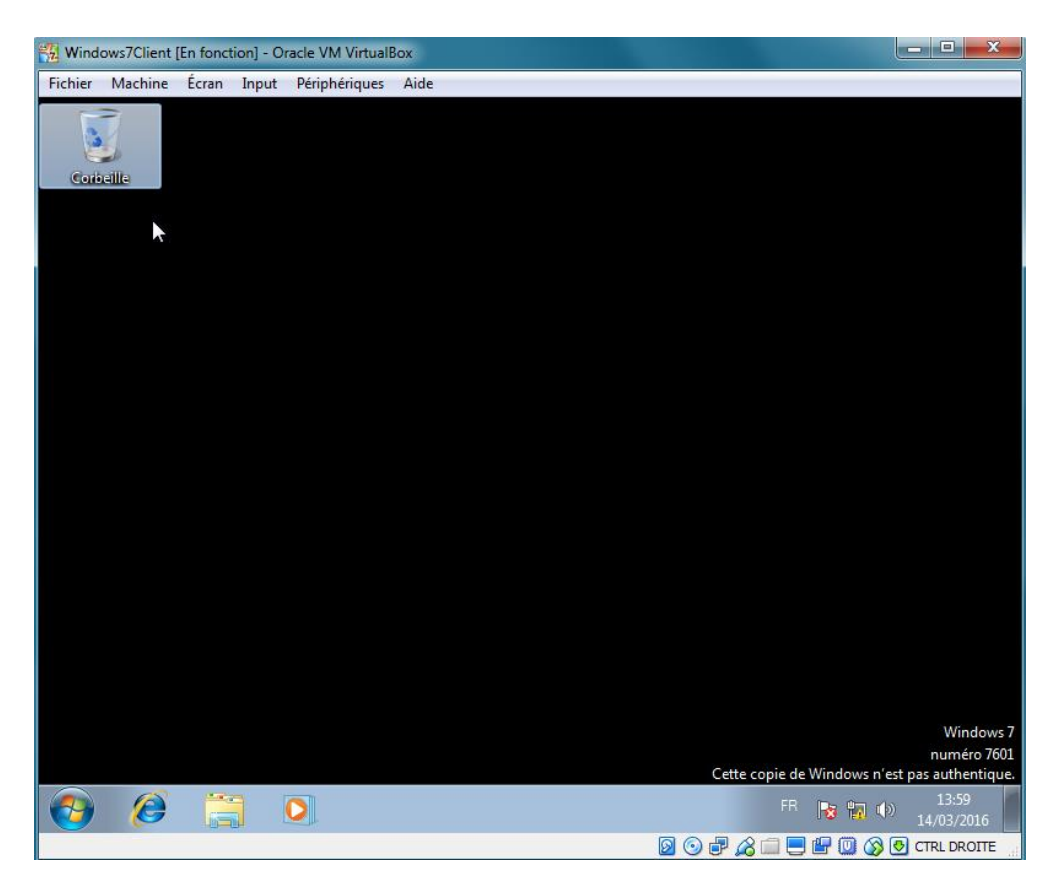

Nous pouvons désormais ré-accéder à notre ordinateur.

Nous allons maintenant refuser l'accès au Panneau de configuration ainsi qu'a une modification des propriétés d'un réseau local.

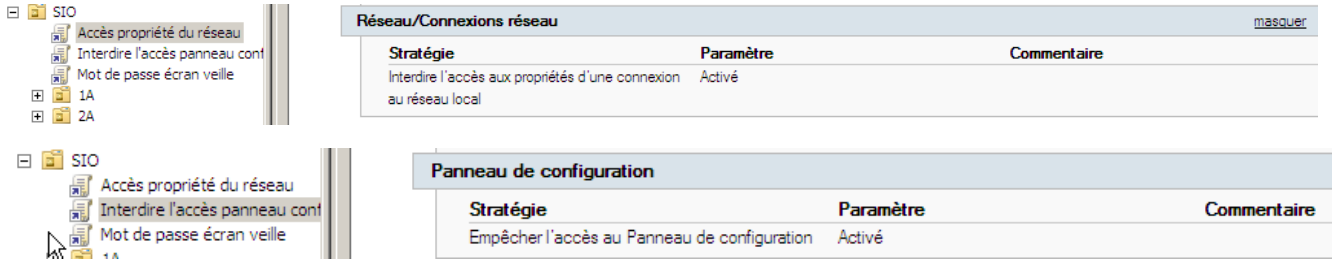

Une fois établi, lorsque nous voulons aller dans le panneau de configuration ou essayer d'accéder aux propriétés du réseau local, nous avons ce message d'erreur :

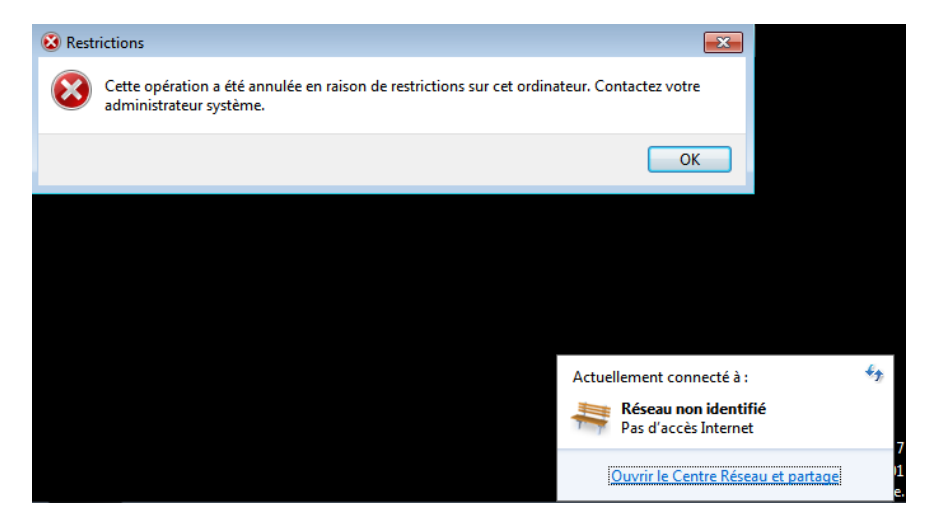

Nous avons fait plus ou moins le tour des possibilités liées aux stratégies de groupes.

## **Mise en place d'un service DHCP :**

Nous allons désormais mettre en place un serveur DHCP sur notre VM Windows serveur 2008 :

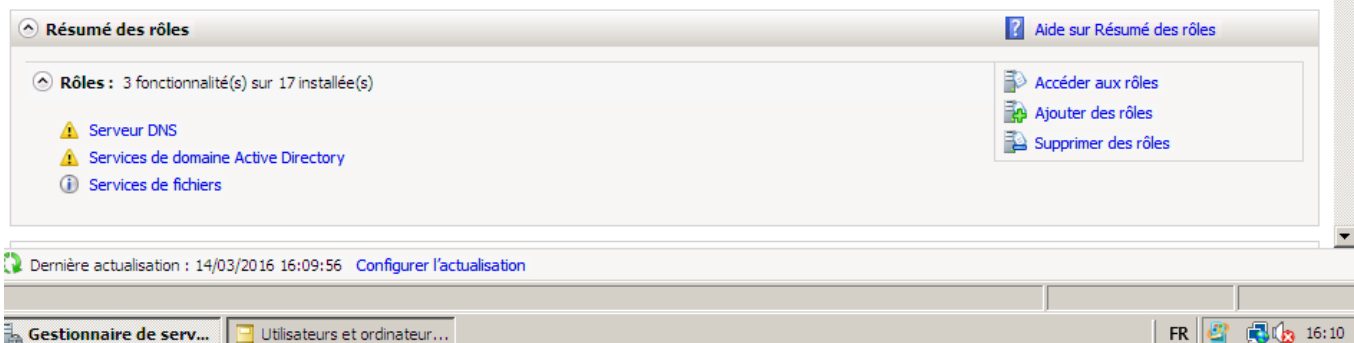

 $\Box$ 

Allez dans le gestionnaire de serveur, et sélectionner « Ajouter des rôles ».

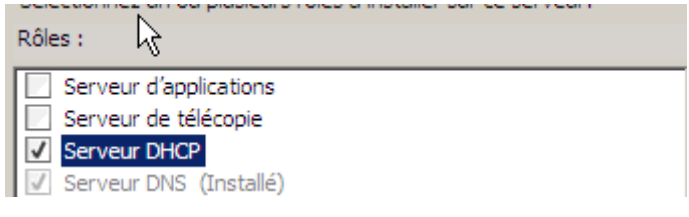

#### Selectionnez Serveur DHCP.

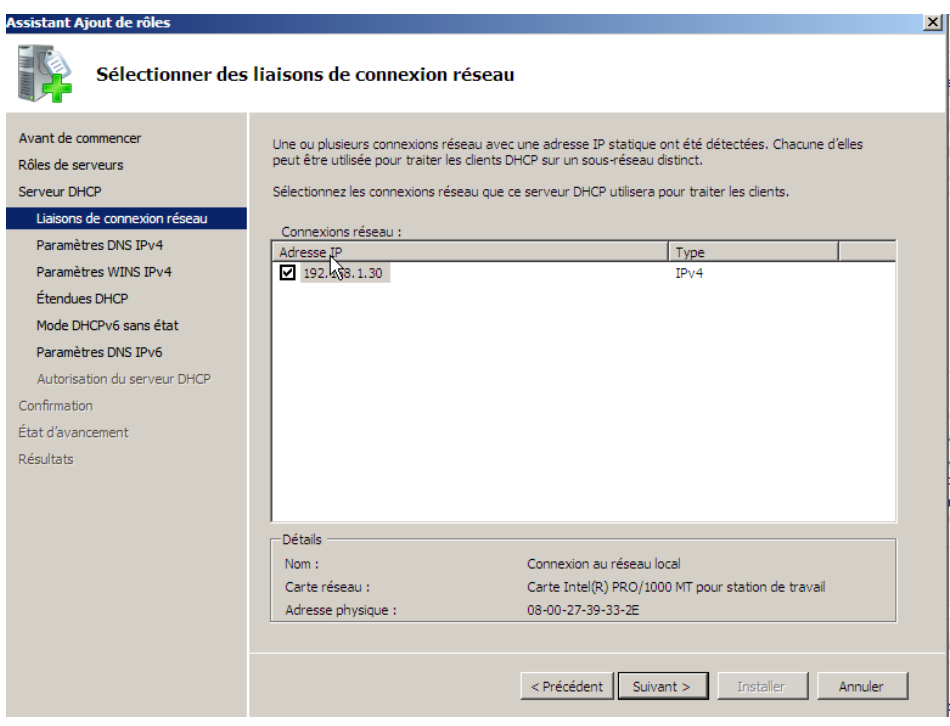

Vous pouvez apercevoir votre Adresse IP Fixe.

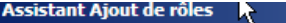

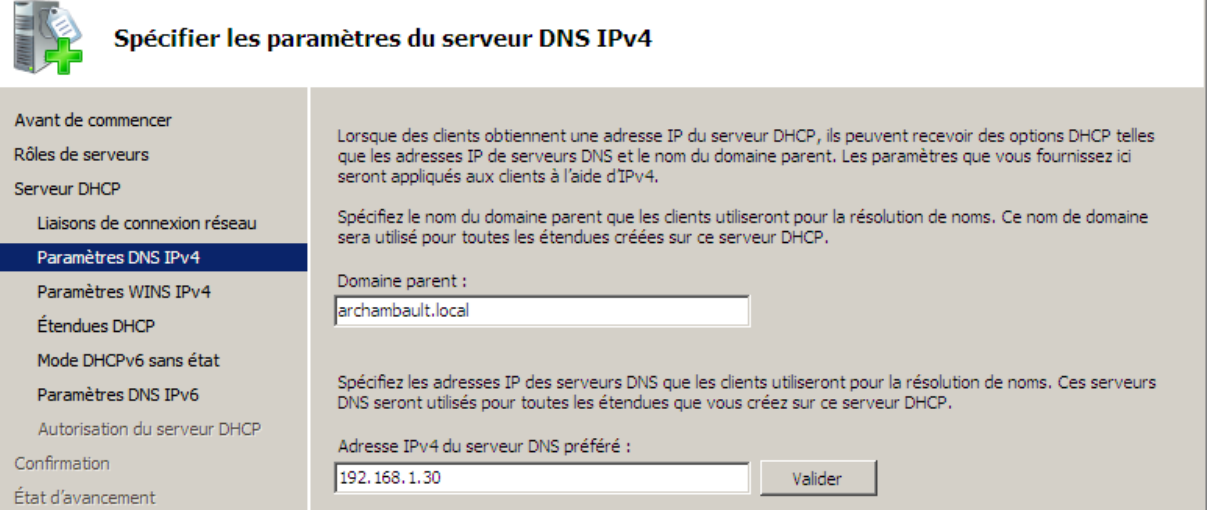

 $\vert x \vert$ 

Nous pouvons apercevoir notre domaine parent ainsi que notre adresse IP fixe IPv4.

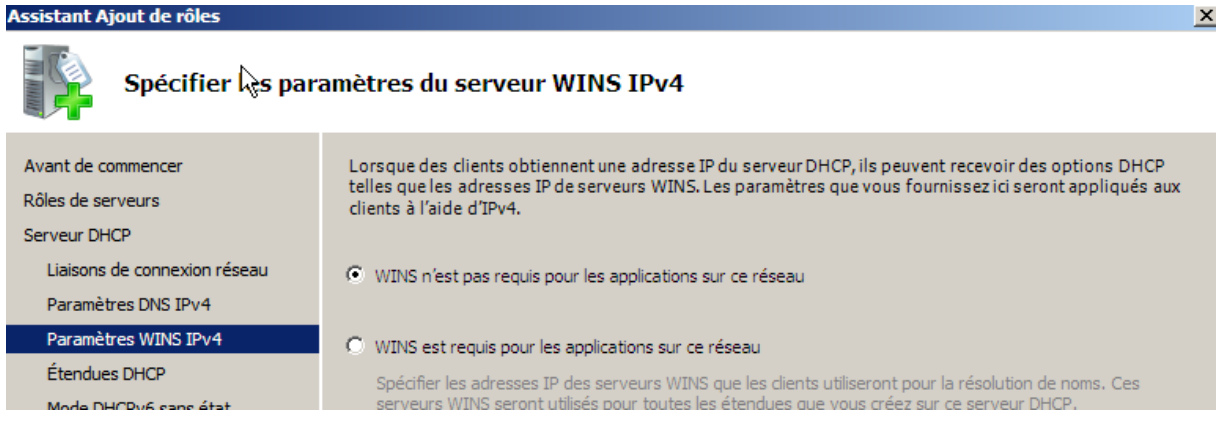

#### Ne mettez pas de WINS.

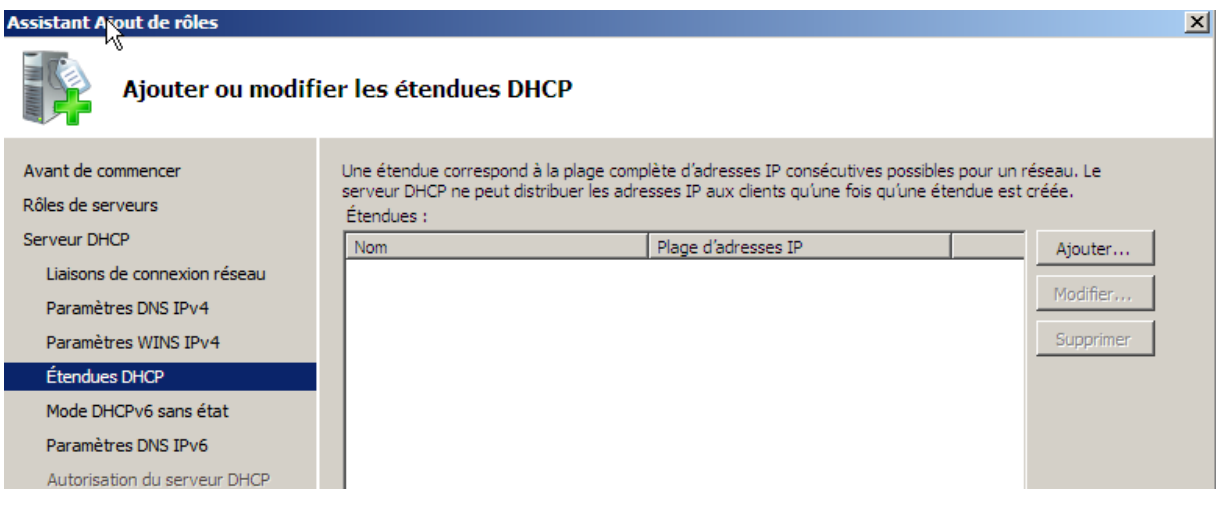

En ce qui concerne les étendues DHCP, nous allons les faire plus tard, donc ne mettez rien ici pour l'instant.

#### Assistant Ajout de rôles

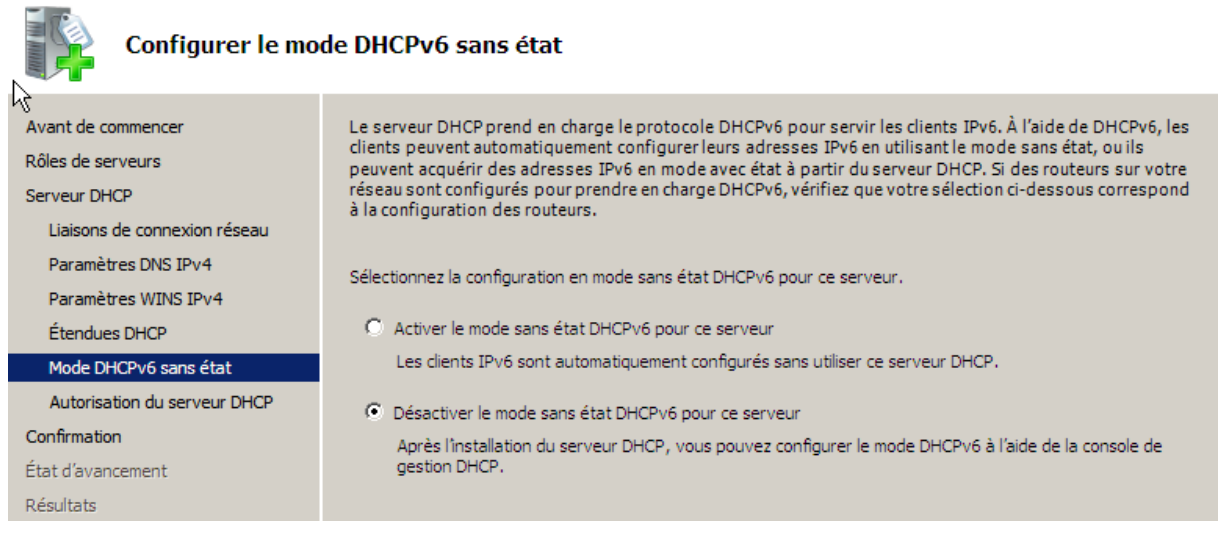

Nous pouvons désactiver le mode DHCPv6, cela ne nous est pas utile.

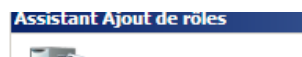

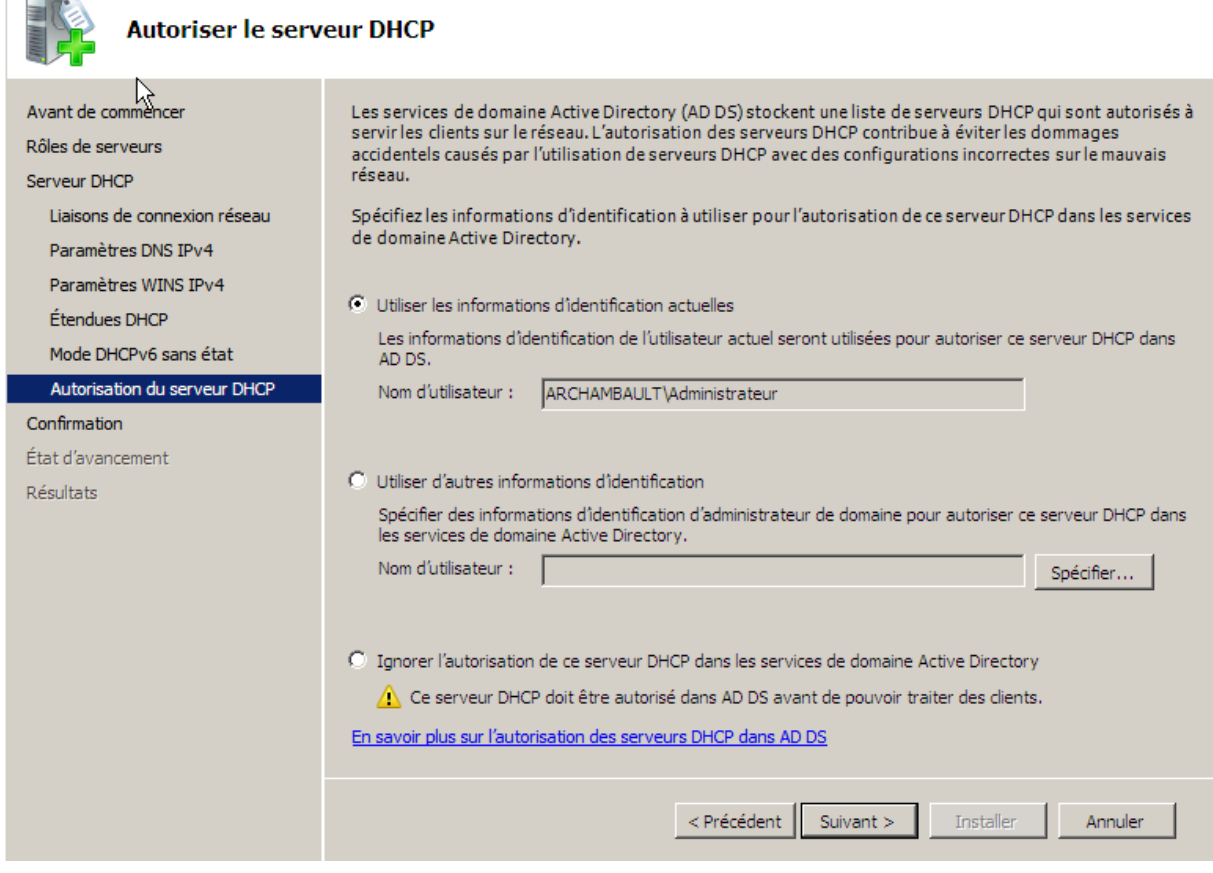

Laissez comme tel et appuyé sur suivant.

 $\mathbf{x}$ 

#### Assistant Ajout de rôles

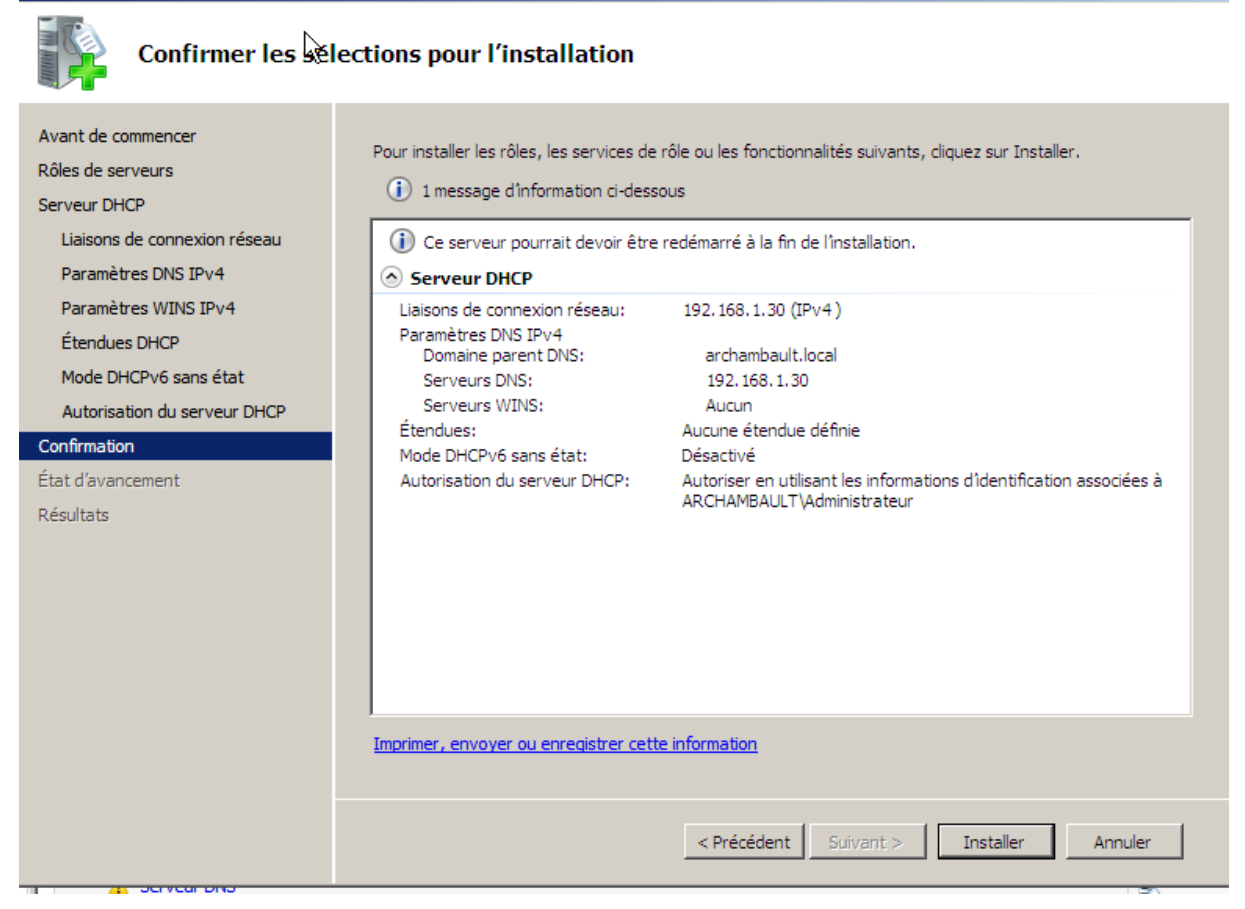

Vous avez maintenant le récapitulatif de votre configuration DHCP.

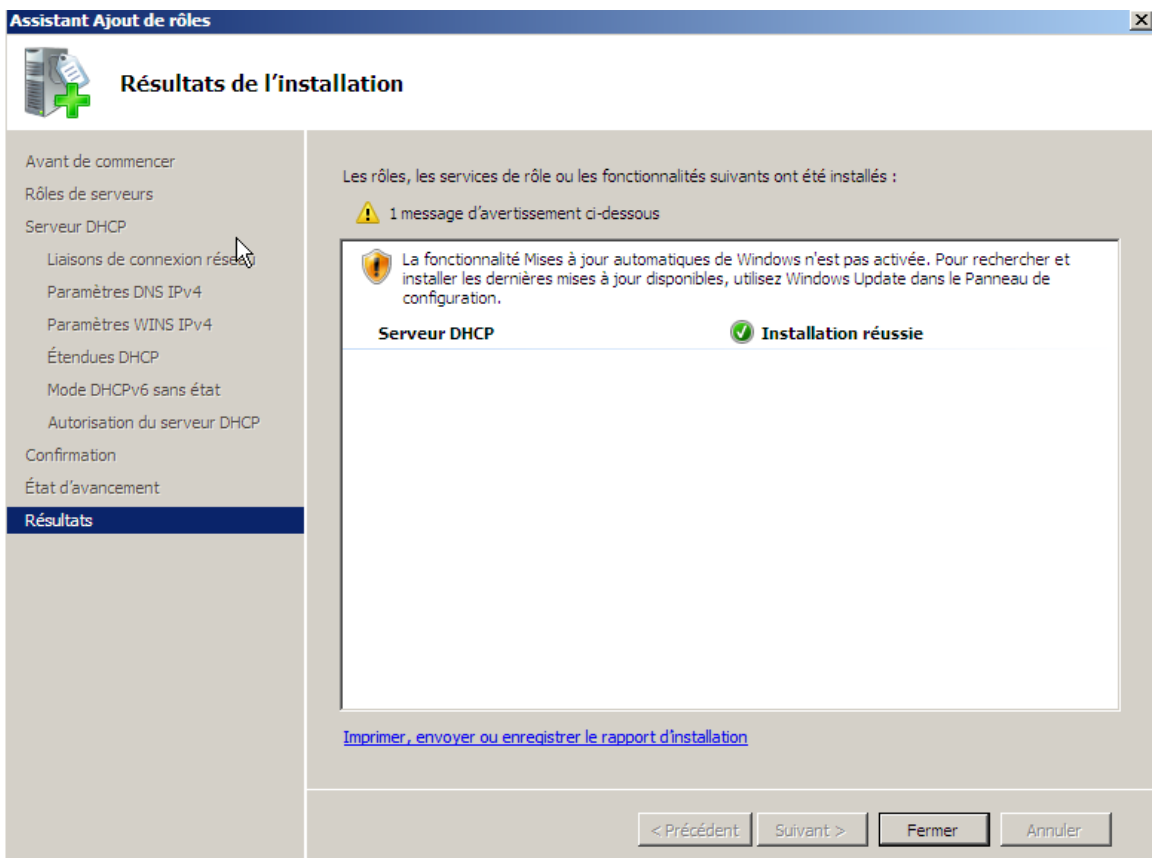

 $\vert x \vert$ 

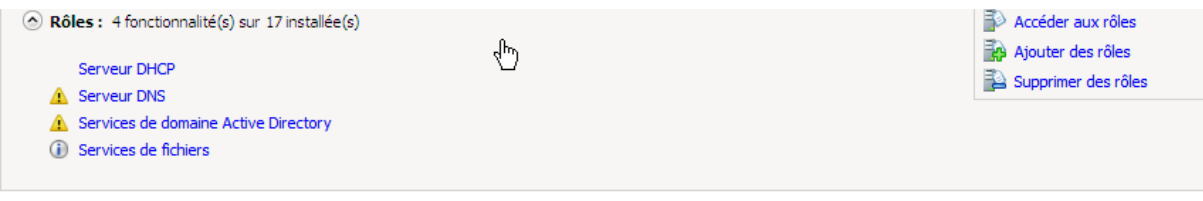

Nous pouvons voir le service DHCP désormais installé.

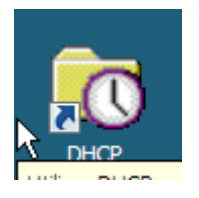

Nous allons maintenant configurer des étendues ainsi que des pools d'adresse.

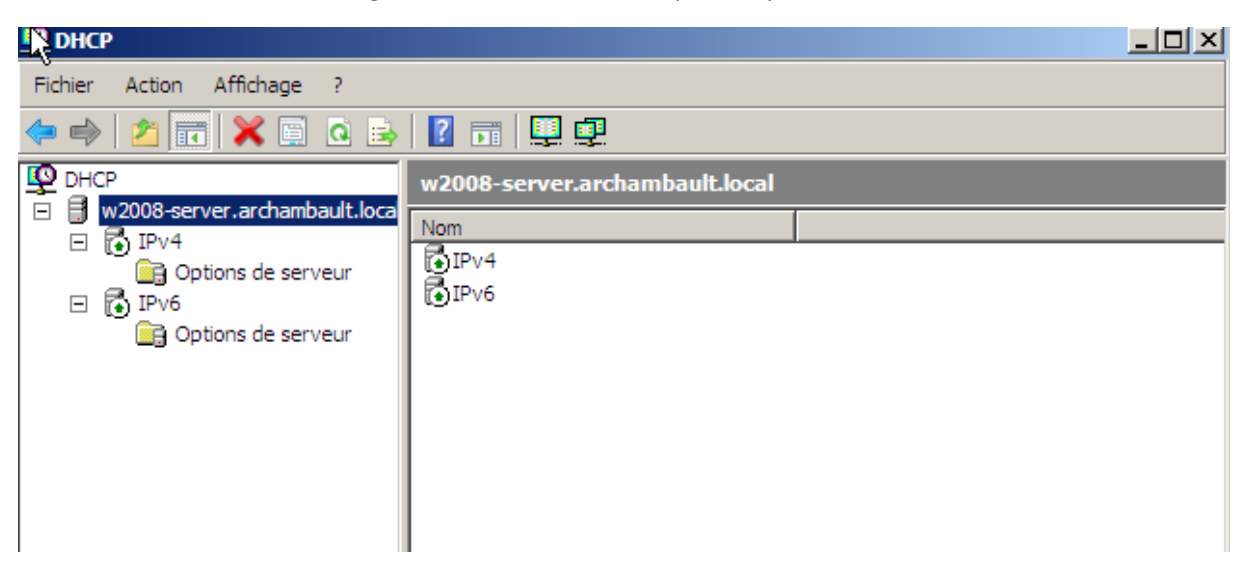

Nous pouvons voir notre nom de domaine complet.

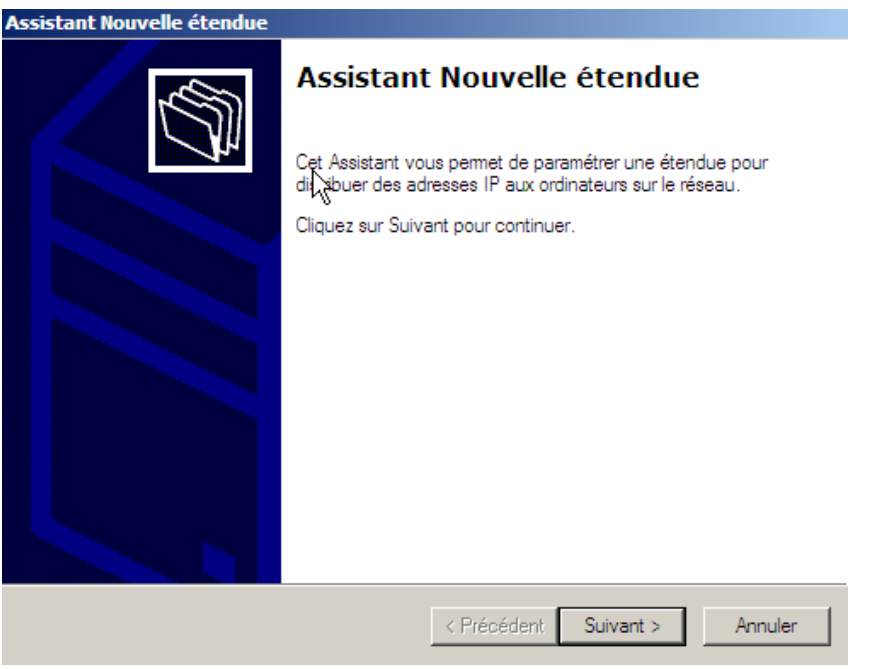

Nous pouvons maintenant créer une nouvelle étendue.

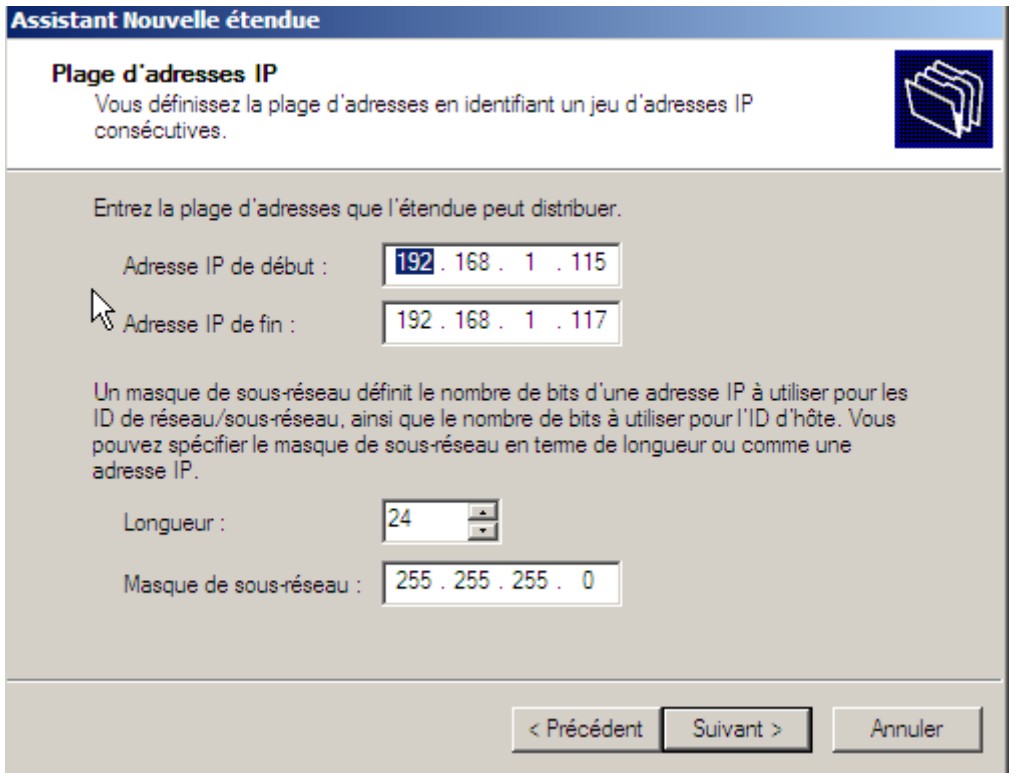

Nous allons désormais configurer une étendue avec seulement 3 adresses disponibles.

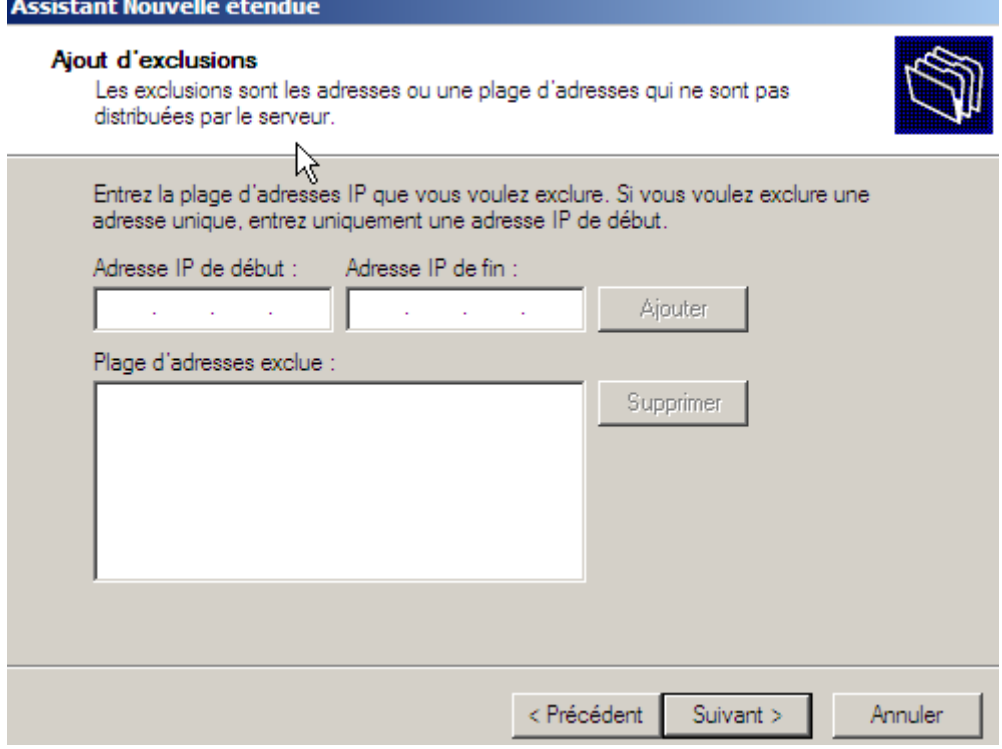

Nous n'allons pas ajouter des exclusions.

#### Assistant Nouvelle étendue

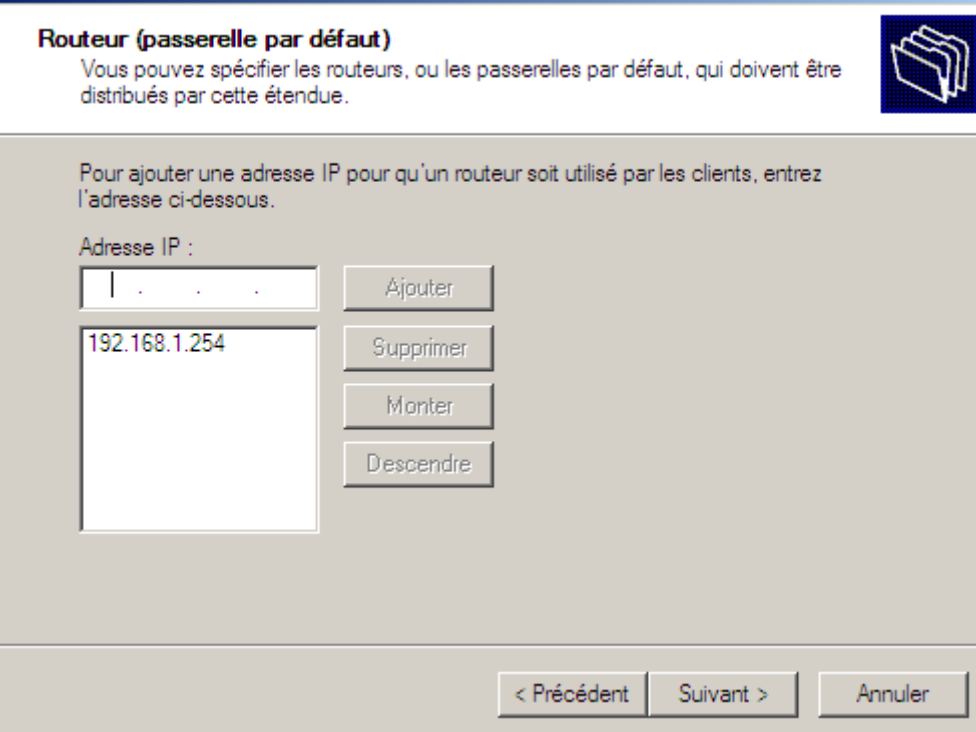

Ajoutez la passerelle par défaut.

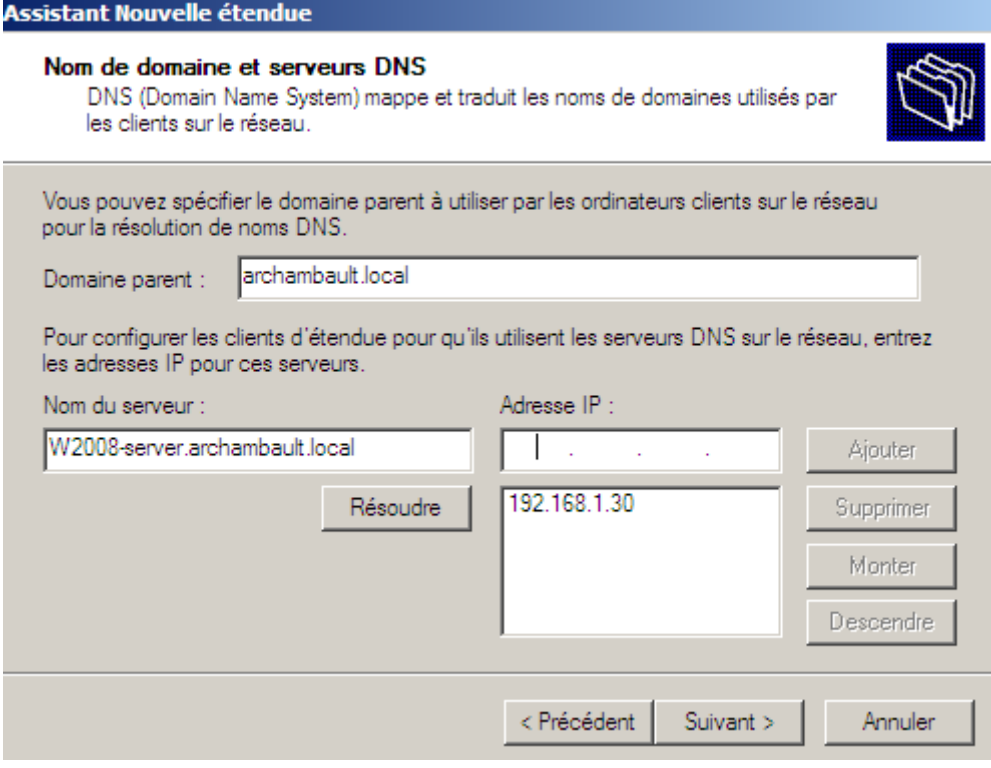

Si vous êtes un Fainéant Intelligent, vous pouvez écrire votre nom de serveur et résoudre afin de trouver l'adresse IP.

#### Assistant Nouvelle étendue

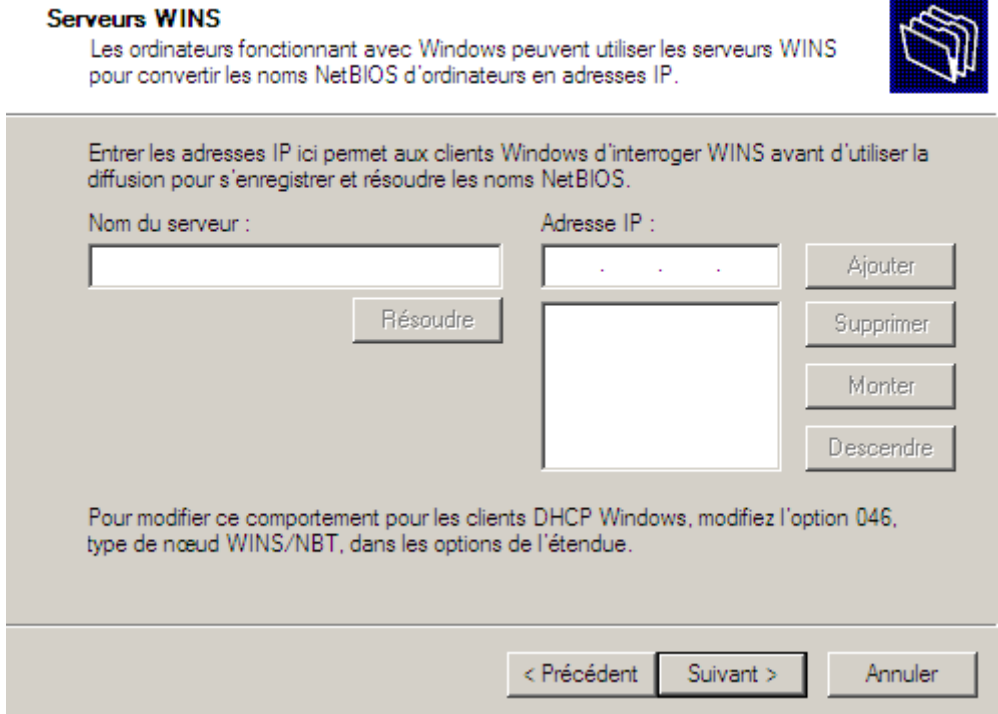

Nous n'allons pas mettre de serveur WINS.

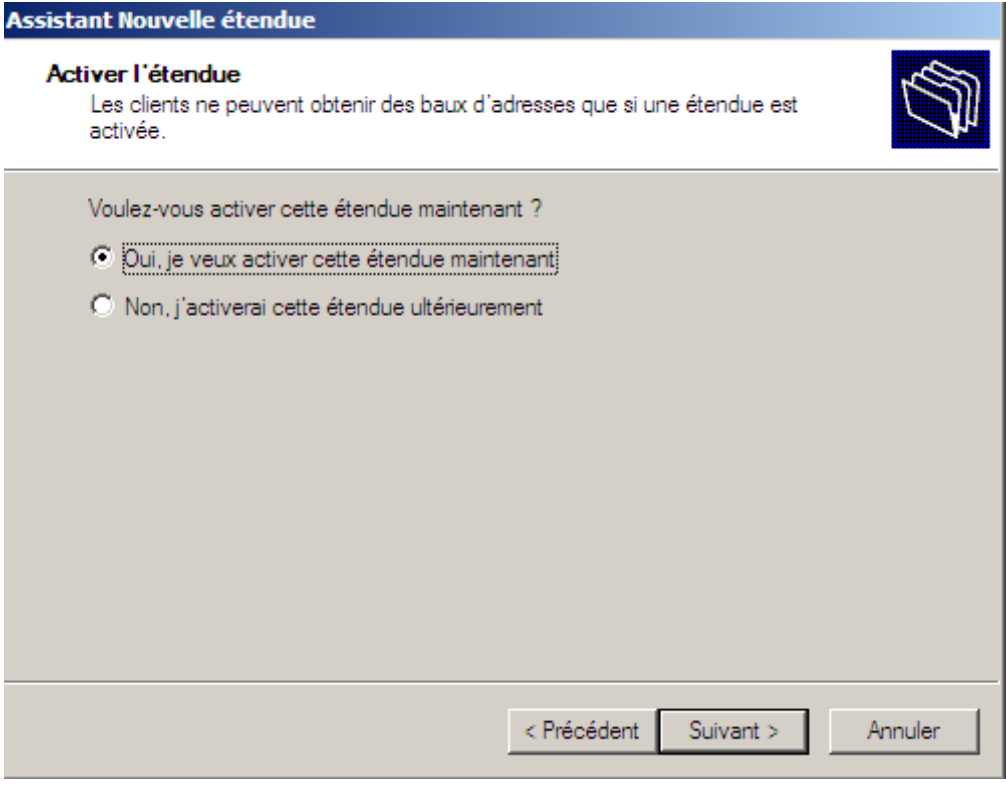

Activé maintenant.

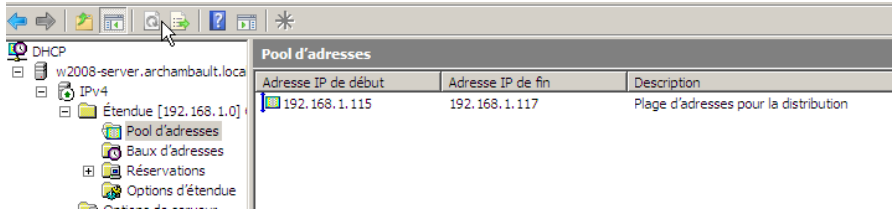

Vous pouvez observer le pool d'adresse disponible via l'interface graphique DHCP.

Maintenant, nous allons voir l'adresse MAC de notre client Windows 7.

Pour pouvoir faire une réservation DHCP :

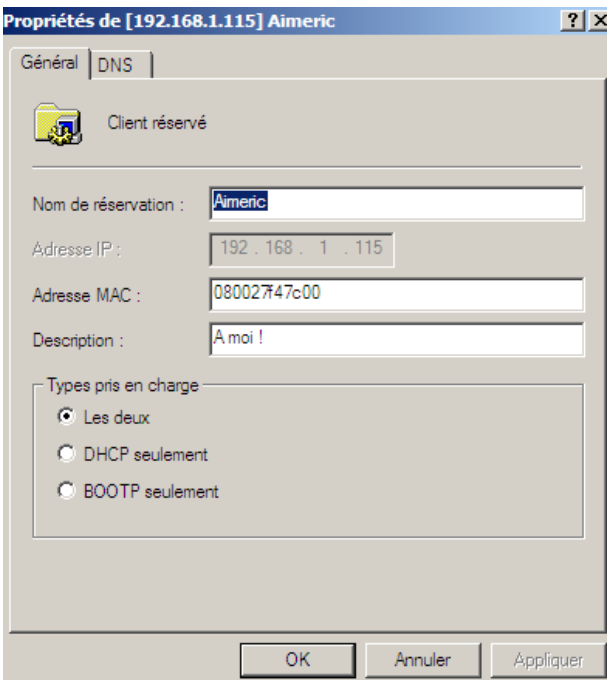

Afin d'obtenir une adresse, allez sur votre client Windows 7, allez dans les propriétés du réseau local.

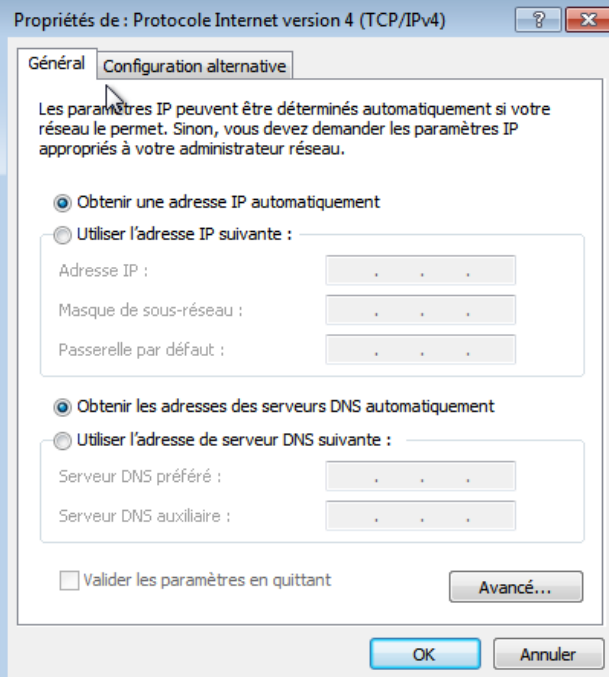

Assurez-vous de mettre la configuration TCP/IP en automatique, même le DNS.

La première fois nous avons reçu une invitation de Jean-Baptiste :

```
Carte Ethernet Connexion autréseau local :
     Suffixe DNS propre à la connexion. . . : becquet.local<br>Adresse IPv4. . . . . . . . . . . . . . . : 192.168.1.105<br>Masque de sous-réseau. . . . . . . . . . : 255.255.255.0
      Passerelle par défaut.
                                                                                    192.168.1.254
                                                                                 r.
```
Malgré une petite querelle de jeunes messieurs mécontents.

Nous avons décidé de renouveler l'IP.

```
C:\Users\Archambault>ipconfig /renew
Configuration IP de Windows
Une erreur s'est produite lors de la libération de l'interface Loopback Pseudo-I<br>nterface 1 : Le fichier spécifié est introuvable.
Carte Ethernet Connexion au réseau local :
      Suffixe DNS propre à la connexion. . . : archambault.local<br>Adresse IPv4. . . . . . . . . . . . . . . . 192.168.1.115<br>Masque de sous-réseau. . . . . . . . . : 255.255.255.0<br>Passerelle par défaut. . . . . . . . . : 192.168.1
      surrixe DNS propre a la<br>Adresse IPv4. . . . . .<br>Masque de sous-réseau.<br>Passerelle par défaut.
```
Grâce à notre réservation DHCP, nous avons pu nous distribuer une adresse qui était dans notre pool d'adresse.

# **/!\ Hon pe d'aurent er daijha maître han plhasse 1 poule d'hadraiçes ha dyssetrybuaient /!\**